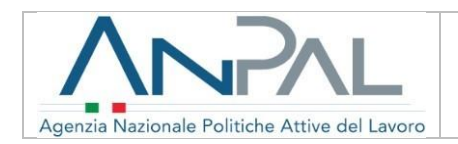

**ASSEGNO DI RICOLLOCAZIONE**

**TUTORIAL PER LA GESTIONE ADR DA PARTE DELLE SEDI OPERATIVE**

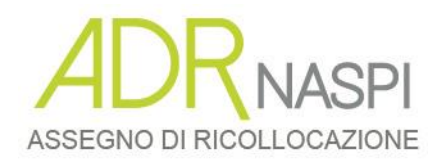

**Tutorial per le sedi operative per la "Gestione AdR"**

Versione 2 del 01 Giugno 2018

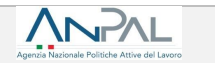

Il documento è stato elaborato con il supporto di ANPAL Servizi - Divisione Servizi per il Lavoro nell'ambito del Piano Operativo ANPAL Servizi 2017-2020

Linea 3 – Governance e attuazione di politiche attive del lavoro a livello nazionale, inclusa la sperimentazione e l'avvio dell'Assegno di Ricollocazione e l'adozione di indirizzi comuni.

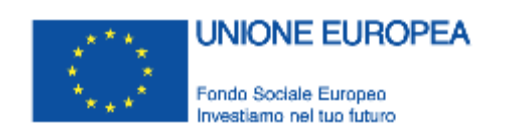

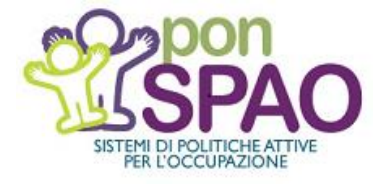

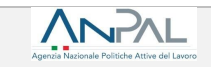

# Sommario

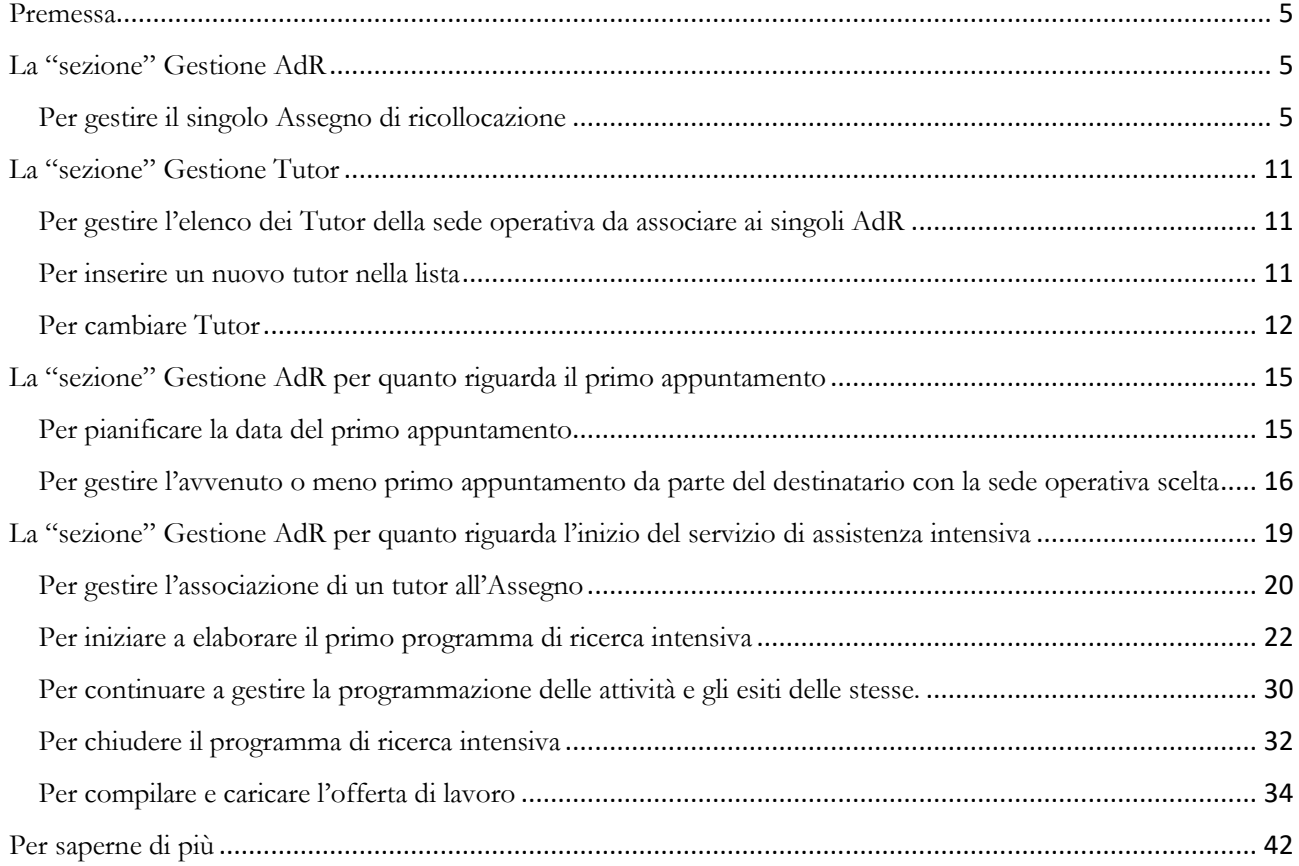

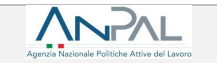

### <span id="page-3-0"></span>Premessa

I nominativi dei destinatari e degli operatori usati nella simulazione nel sito di test per carpire le schermate riprodotte in questo tutorial sono fittizi.

Il sistema informativo AdR (di seguito "sistema") è raggiungibile al seguente indirizzo <https://adr.anpal.gov.it/>

## <span id="page-3-1"></span>La "sezione" Gestione AdR

<span id="page-3-2"></span>Per gestire il singolo Assegno di ricollocazione

Le schermate esemplificative riguardano ora un CPI come sede operativa.

Si entra in "Attività operative".

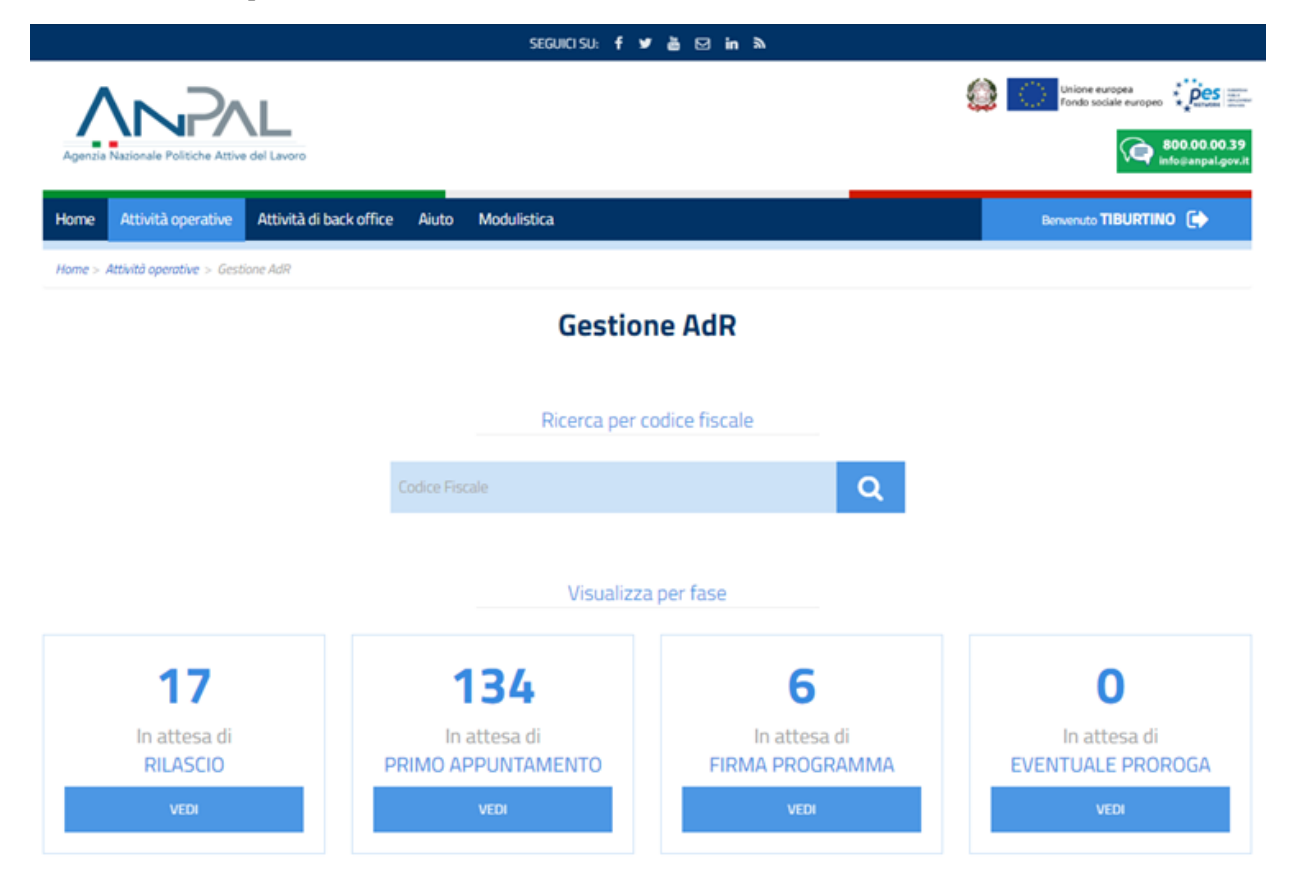

L'operatore può effettuare la ricerca per singolo codice fiscale oppure ha a disposizione una vista di insieme degli AdR di competenza. Le «viste» possibili sono due:

Per fase in cui si trova l'AdR

```
In attesa di rilascio (stato AdR "15 – Da confermare" o "20 – Richiesto");
In attesa di primo appuntamento (stato AdR "40 – Rilasciato");
In attesa di firma programma (stato AdR "50 – Attivo");
In attesa di eventuale proroga (stato AdR "50 – Attivo").
```
 $\triangleright$  Per stato

```
Sospesi (stato AdR "60 – Sospeso");
Bloccati (stato AdR "70 – Bloccato");
Chiusi (stato AdR "80 – Chiuso").
```
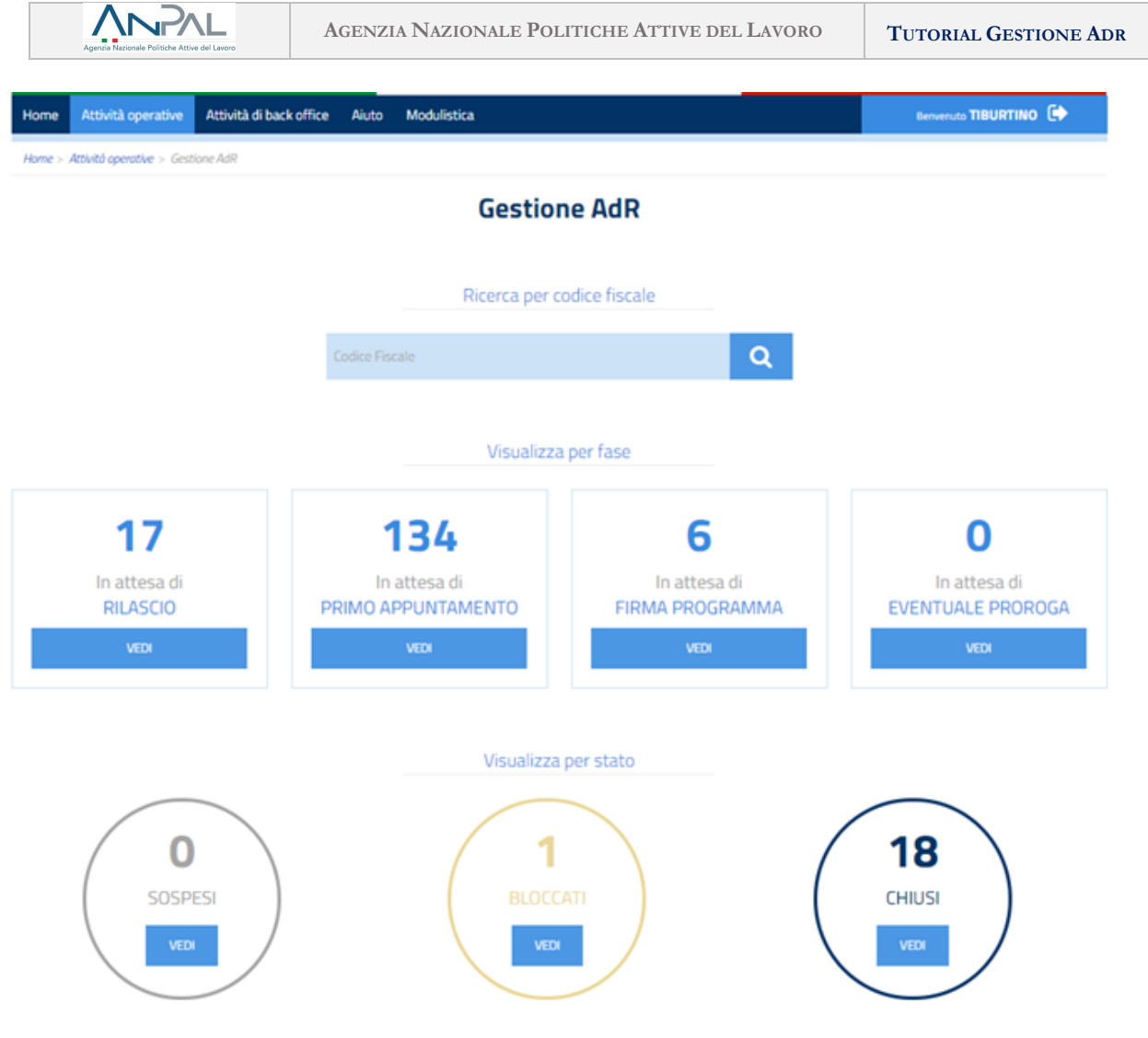

Cliccando su un rettangolo o su un cerchio si possono vedere gli AdR rispettivamente in quella determinata fase o stato.

#### Esempio stato "bloccato":

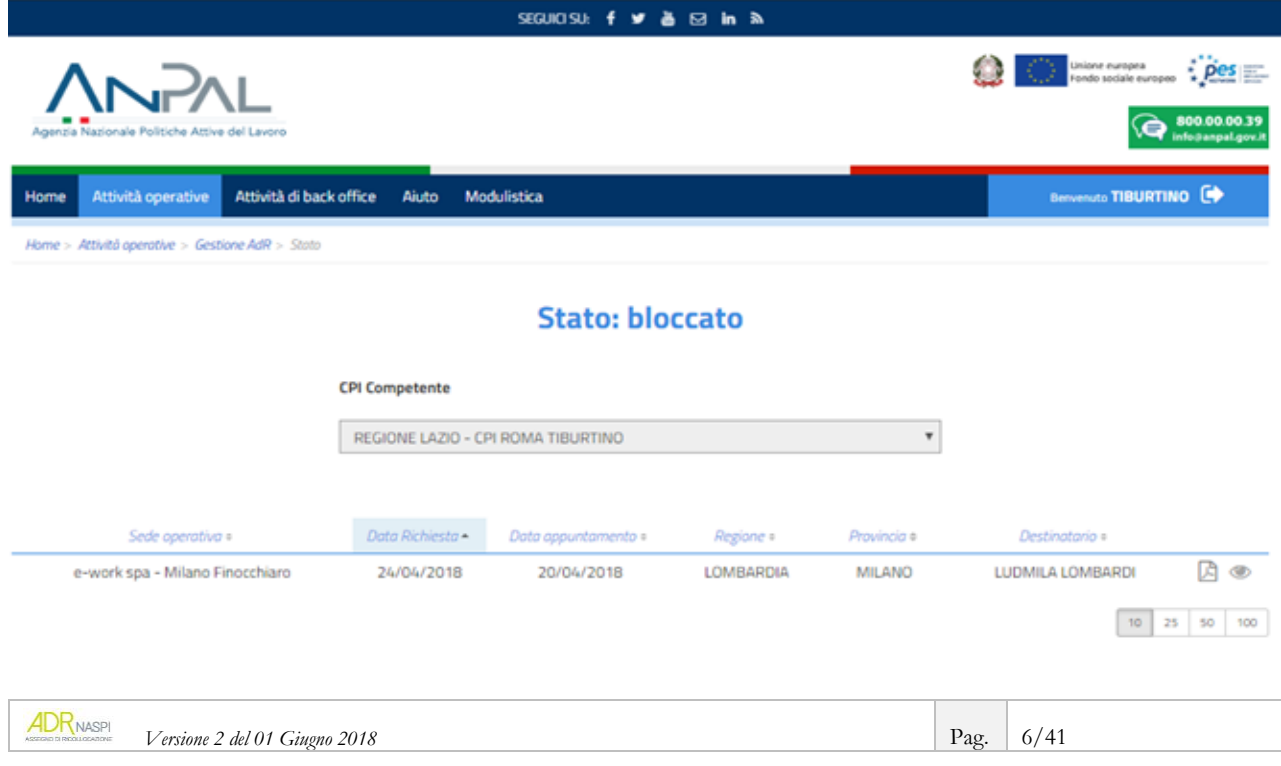

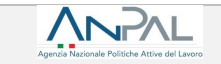

B⊙

B⊙

 $\mathbb{Z} \circledcirc$ 

### Esempio stato "chiuso":

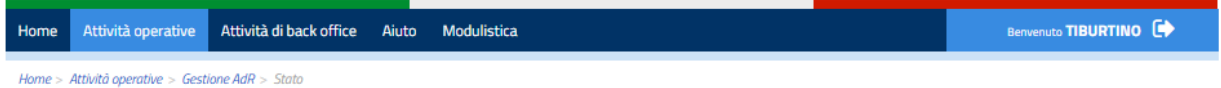

### **Stato: chiuso**

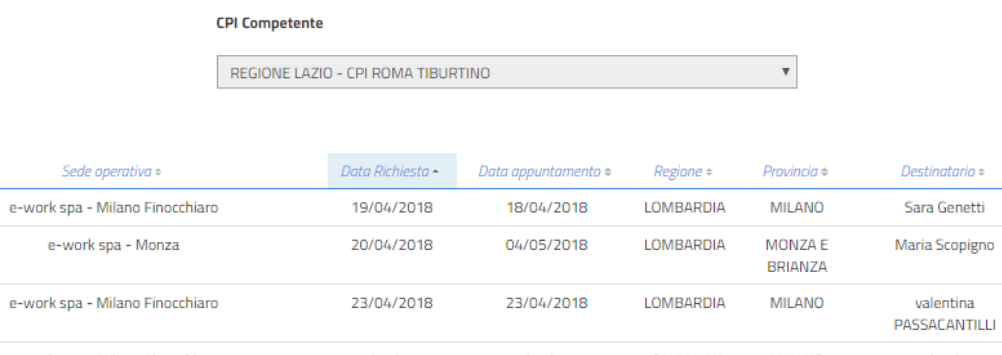

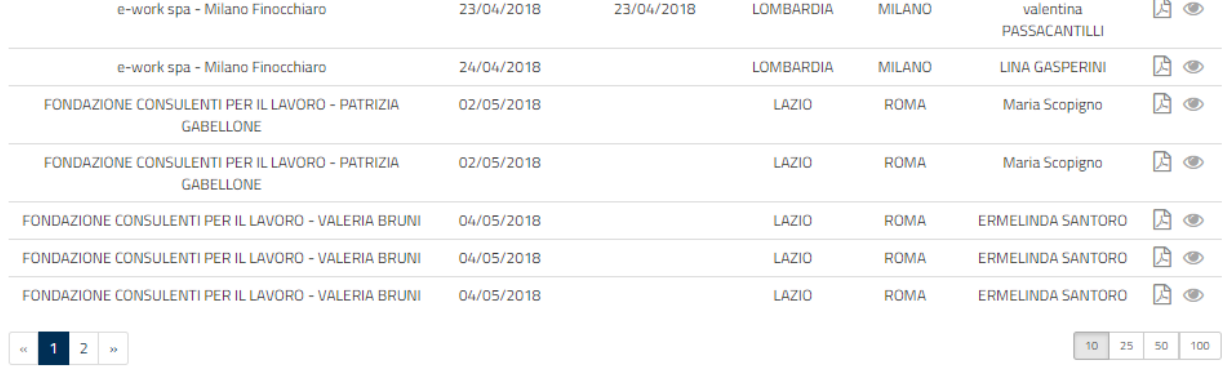

# Esempio fase "In attesa di primo appuntamento":

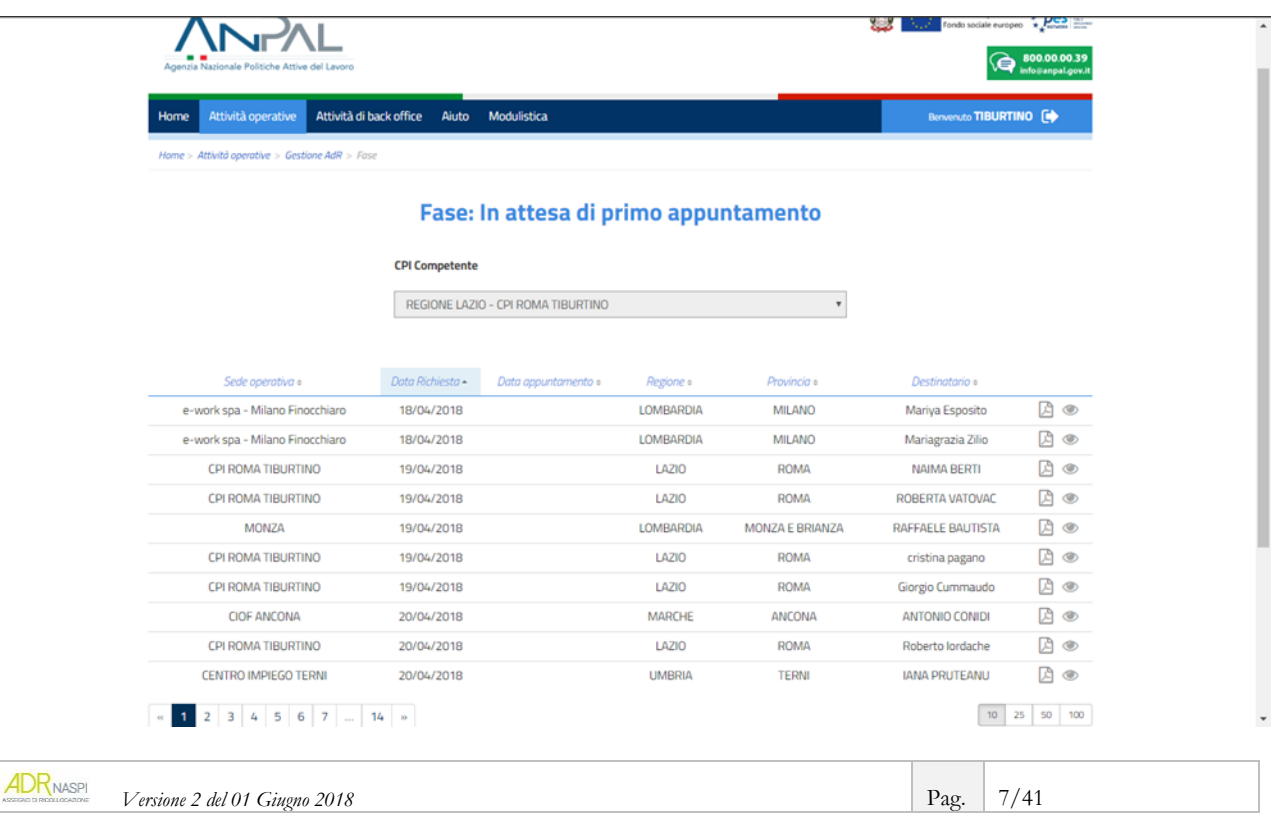

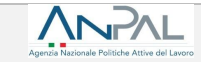

Cliccando sull'icona "occhio" si apre il cruscotto, da cui si evincono le informazioni relative a quel determinato destinatario. In questa precisa fase la persona deve ancora incontrare la sede operativa per il primo appuntamento.

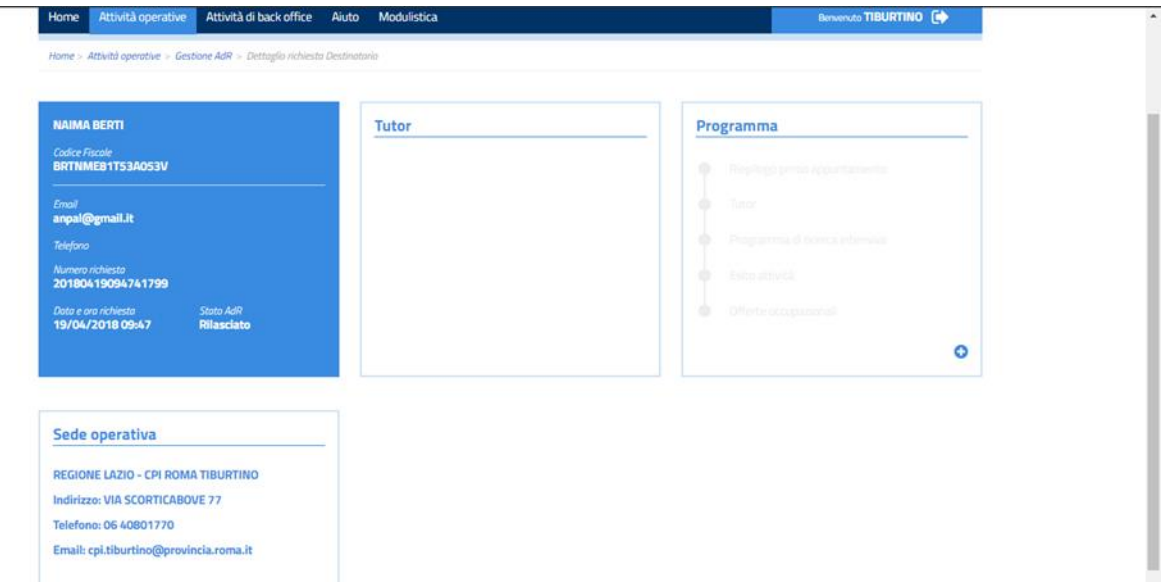

Riguardo al primo appuntamento, l'operatore della sede operativa prescelta dal destinatario deve:

- registrarne la data nel caso in cui l'appuntamento sia preso con la persona telefonicamente o via mail (caso di Agenda non popolata da sede operativa);
- registrarne l'esito, una volta svolto, sia nel caso in cui sia stato preso tramite Agenda popolata, sia nel caso contrario.

Vediamo come avviene la **fissazione di un appuntamento** nel caso in cui il destinatario non abbia potuto scegliere data e ora a sistema (caso dell'Agenda non popolata).

Le schermate esemplificative riguardano ora una filiale di un soggetto accreditato.

Si va su "Agenda"

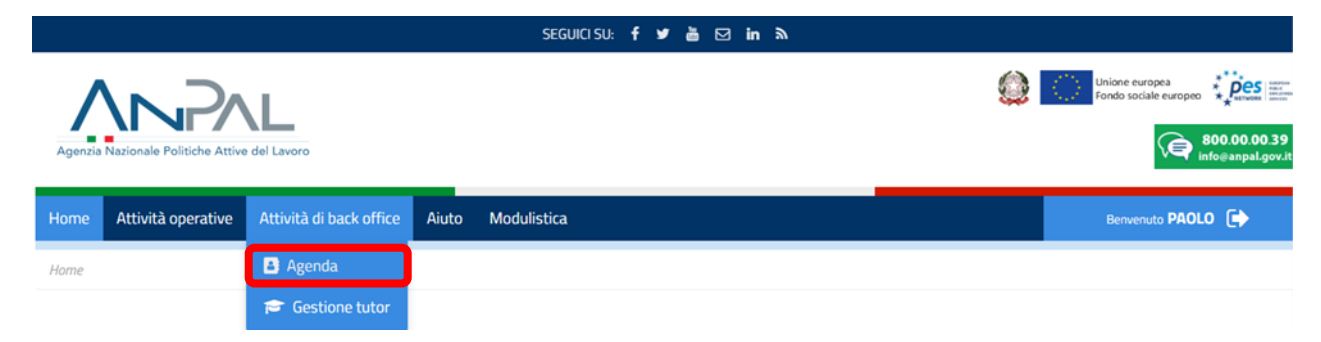

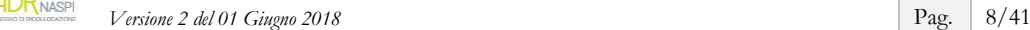

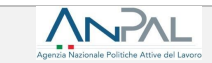

#### Quindi su "Gestione richieste"

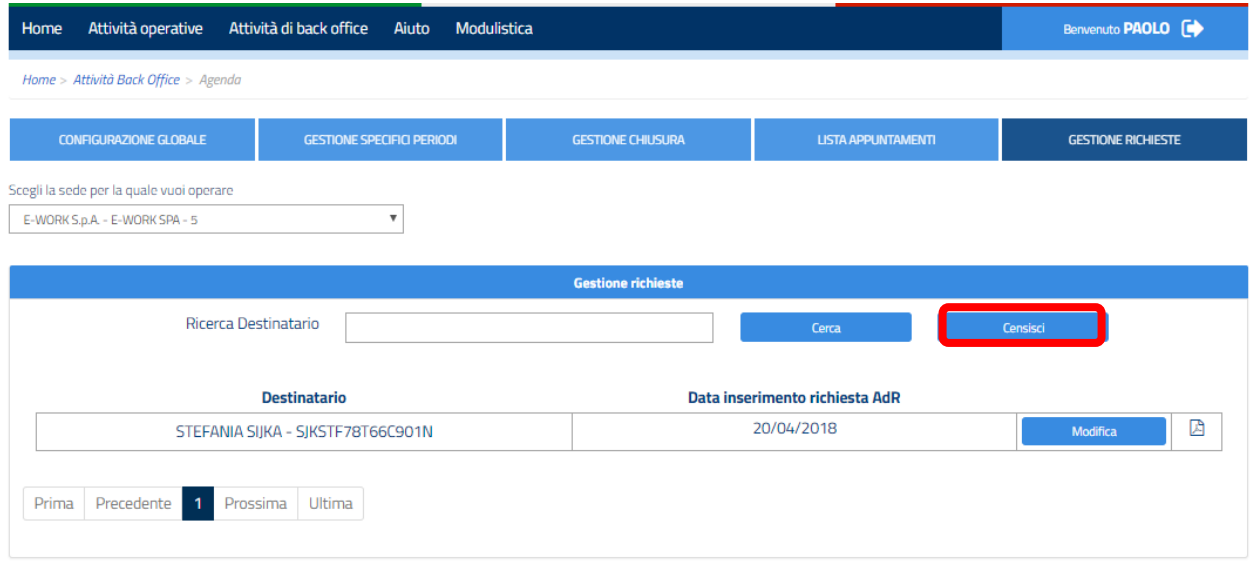

Si ricerca la persona per codice fiscale oppure selezionando il comando "Censisci" si scorre l'elenco fino a trovarla. Quindi si va su "Modifica".

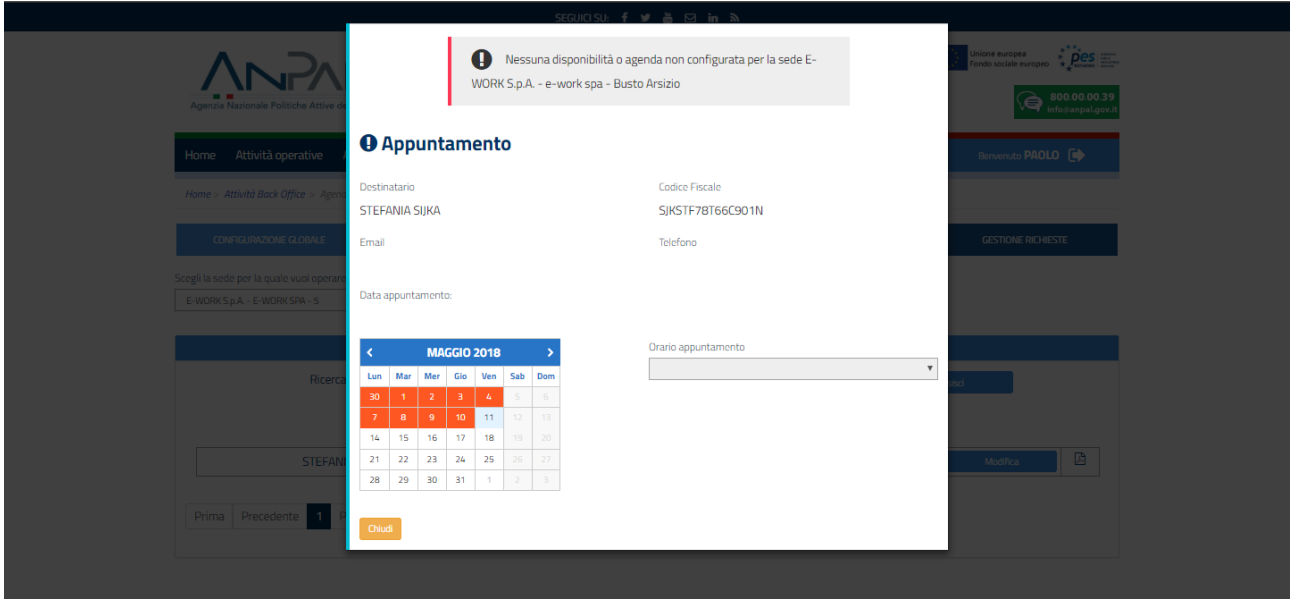

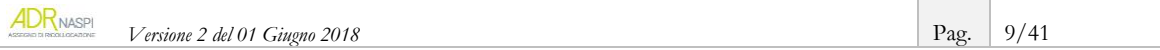

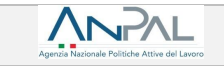

#### Si seleziona la data e quindi l'ora.

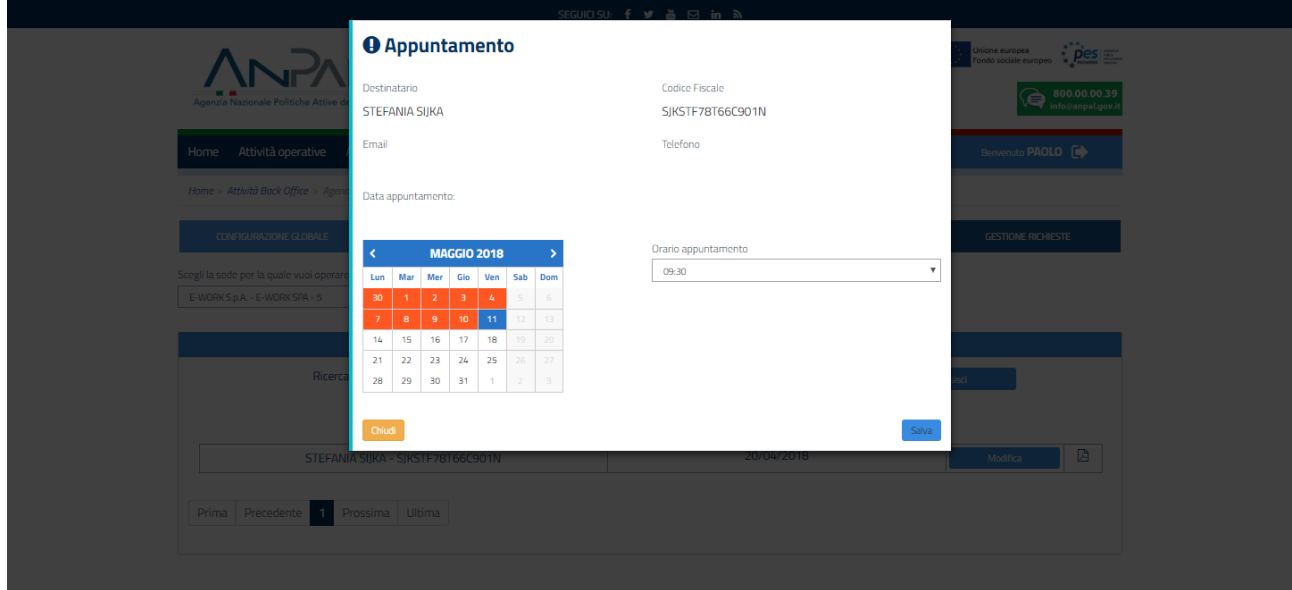

Si seleziona "salva" per confermare la scelta e registrarla a sistema.

# <span id="page-9-0"></span>La "sezione" Gestione Tutor

<span id="page-9-1"></span>Per gestire l'elenco dei Tutor della sede operativa da associare ai singoli AdR

Le schermate esemplificative riguardano ora una filiale di un soggetto accreditato.

Si entra in "Attività di back office"

**ANPAL** 

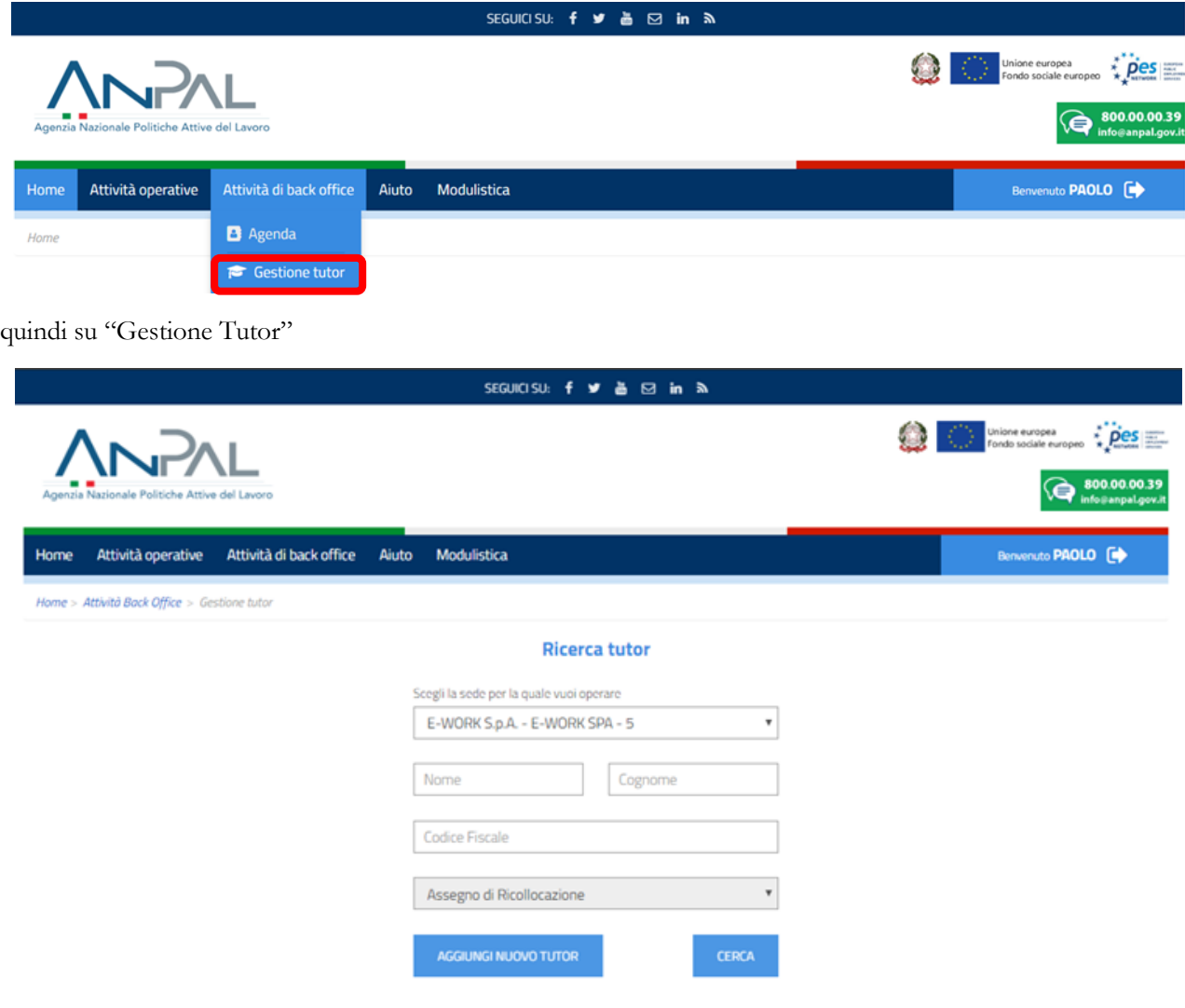

Si può aggiungerne un nuovo tutor oppure cercare la lista dei tutor già associati a quella determinata sede operativa.

#### <span id="page-9-2"></span>Per inserire un nuovo tutor nella lista

Si clicca su "Aggiungi nuovo tutor". Si ricorda di avere già scannerizzato il documento di identità della persona che svolgerà il ruolo di tutor. L'inserimento dei dati avviene tramite due pagine consecutive.

Nella prima, all'inserimento del codice fiscale, il sistema vede se sia già presente per quella sede. In caso di CF non presente compare la scritta "Nessun risultato trovato" e si può procedere a inserire tutti i dati richiesti.

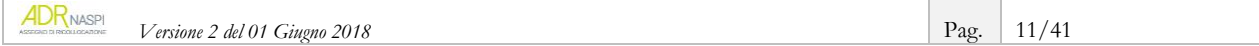

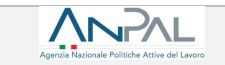

**AGENZIA NAZIONALE POLITICHE ATTIVE DEL LAVORO TUTORIAL GESTIONE ADR**

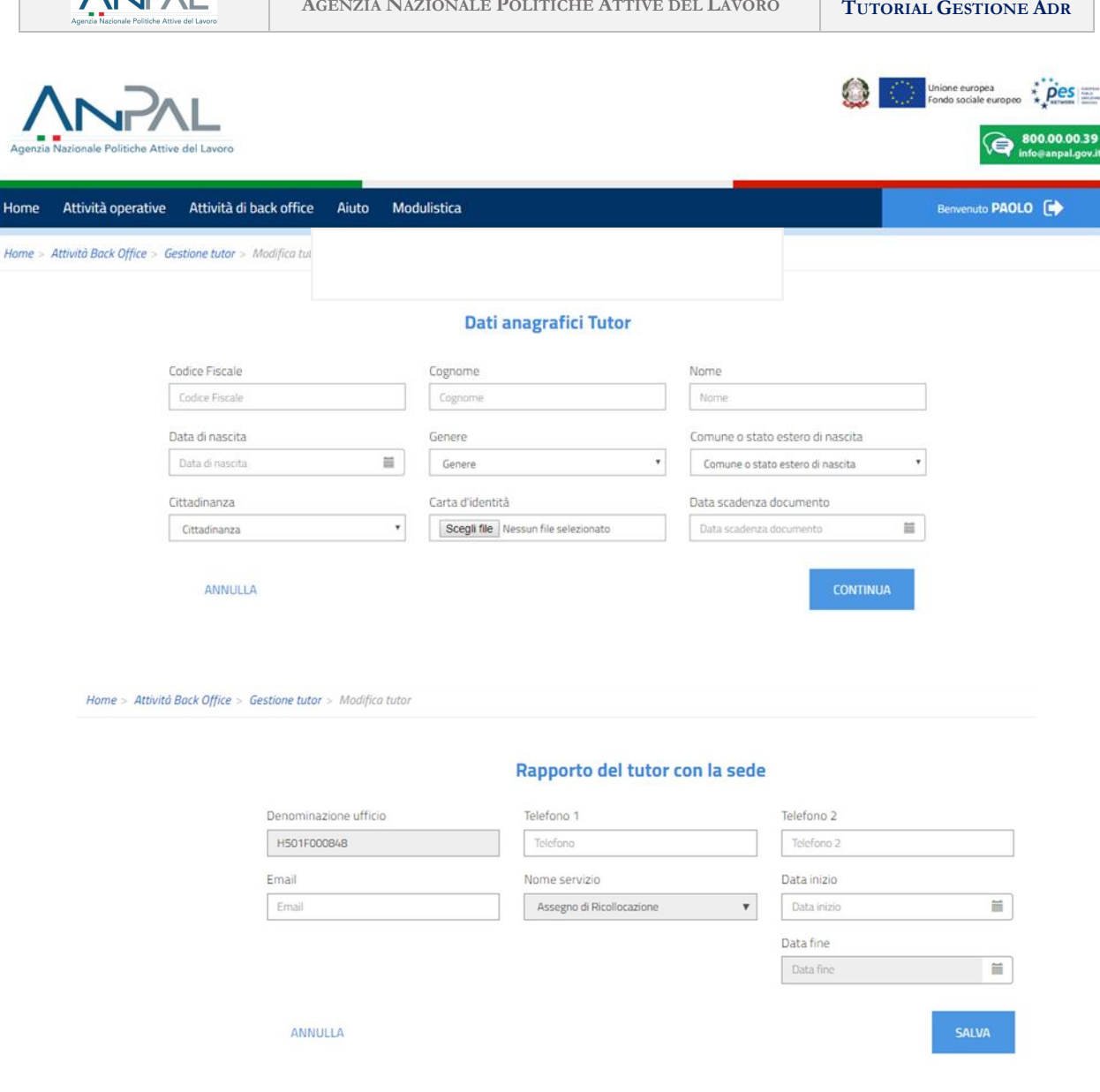

Cliccato su "salva" il tutor inserito comparirà nell'elenco per quella determinata sede operativa.

#### <span id="page-10-0"></span>Per cambiare Tutor

Si clicca nel box relativo al "Tutor" il tasto "Modifica"

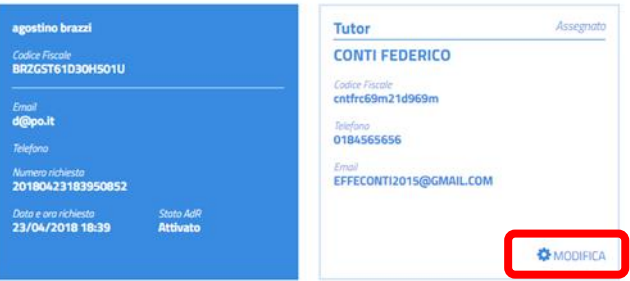

Il sistema apre il riquadro attraverso il quale si può cambiare il Tutor.

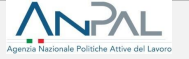

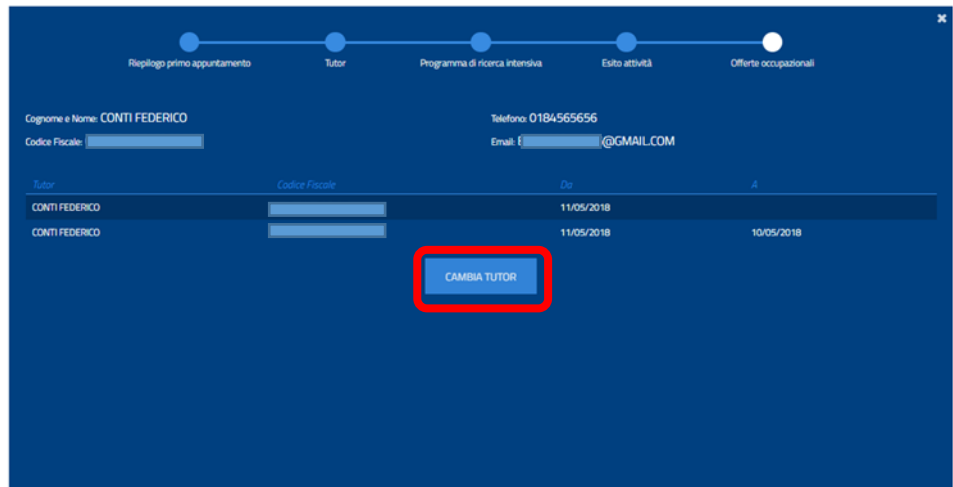

A questo punto si può selezionare un altro nominativo, semplicemente evidenziando con il mouse, attraverso un clic, il cognome e nome della persona individuata e cliccando quindi su "Conferma".

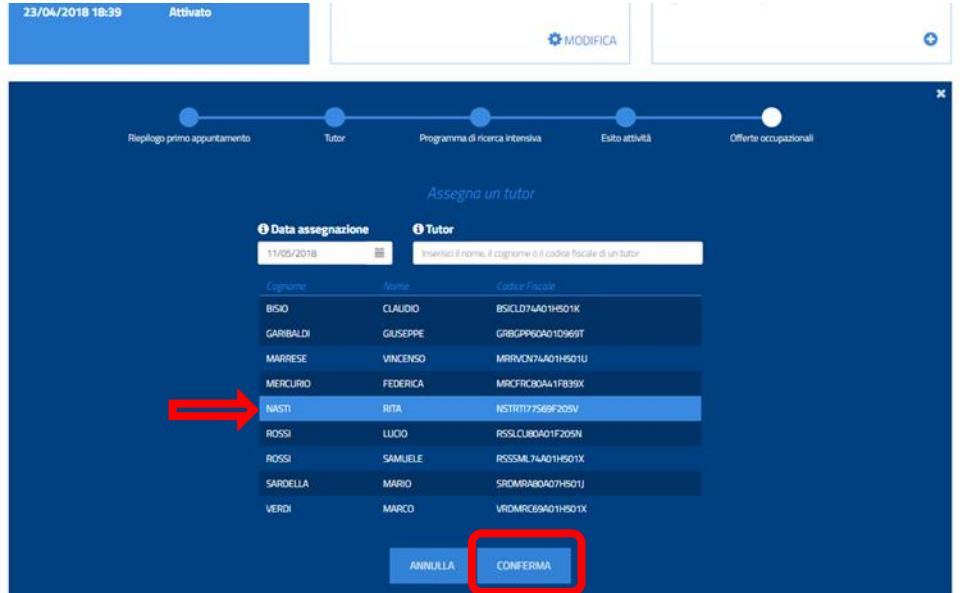

Il sistema, attraverso il pop-up, chiede quindi una ulteriore conferma.

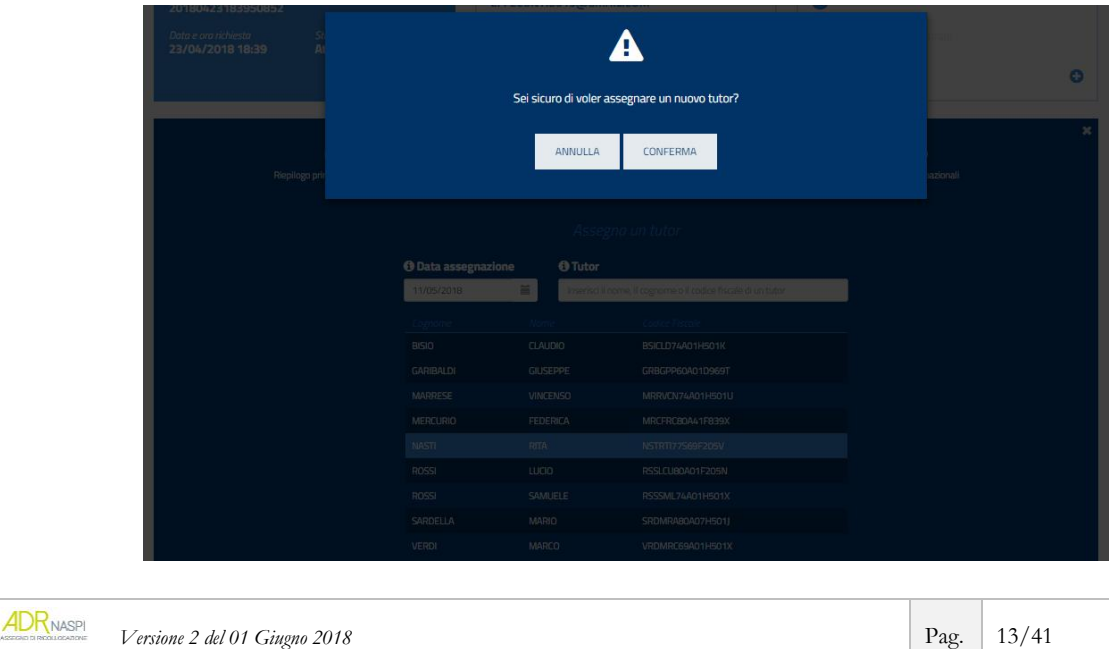

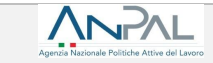

A conferma avvenuta, il sistema aggiorna sia il box "Tutor" sia le informazioni nel riquadro sottostante.

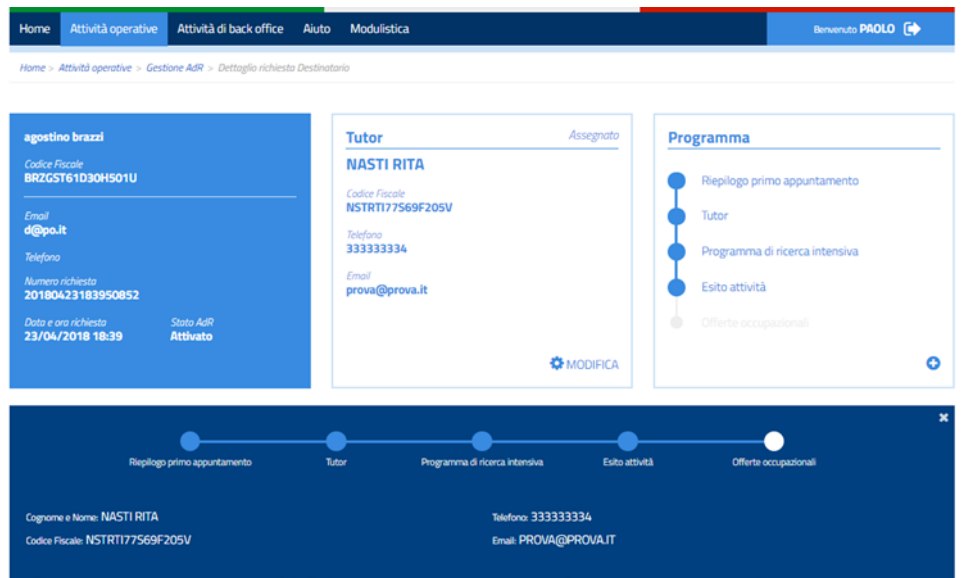

# <span id="page-13-1"></span><span id="page-13-0"></span>La "sezione" Gestione AdR per quanto riguarda il primo appuntamento Per pianificare la data del primo appuntamento

Accedendo a "Attività operative" e quindi a "Gestione AdR", si va su "In attesa di primo appuntamento" oppure si cerca il singolo AdR per codice fiscale.

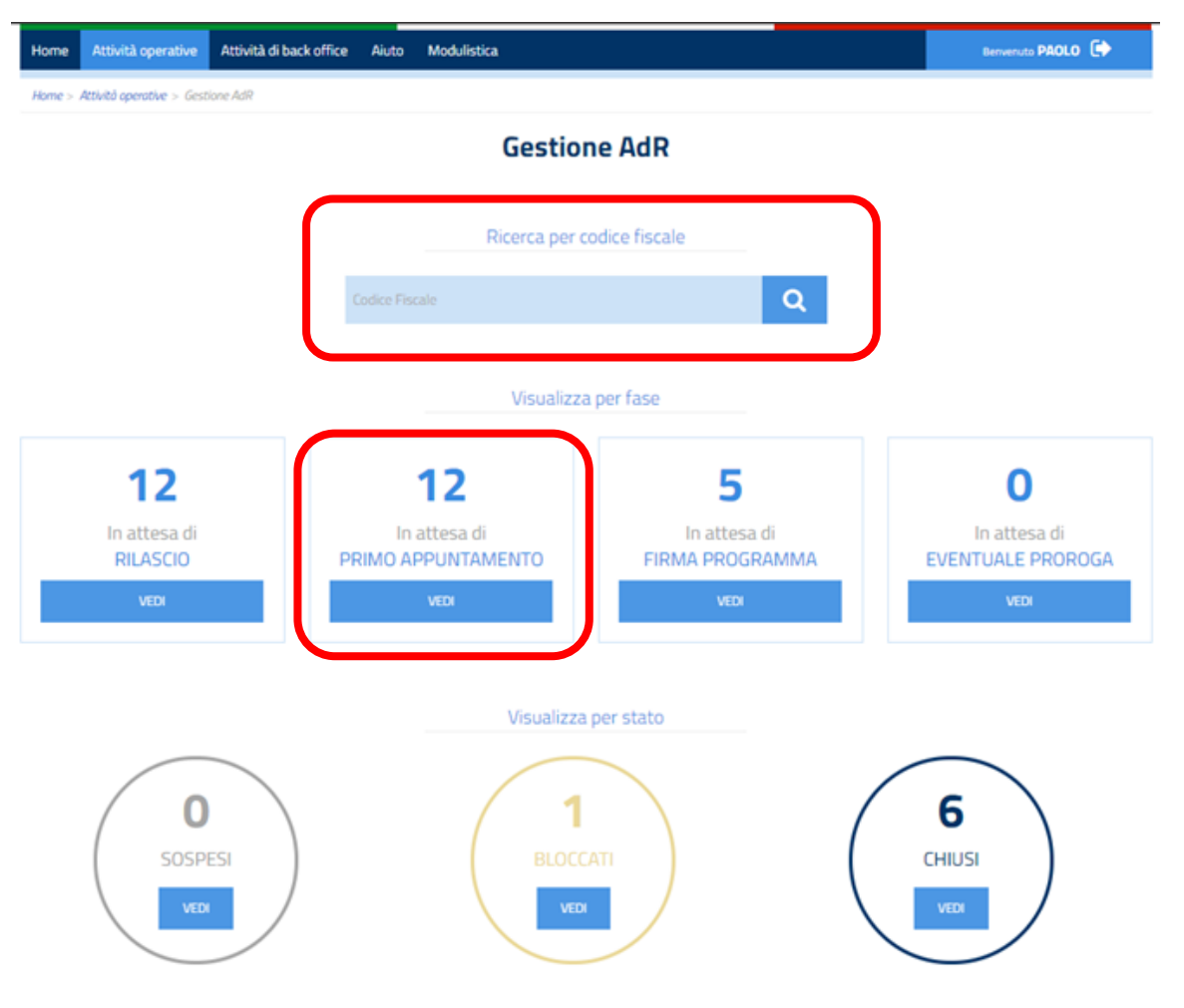

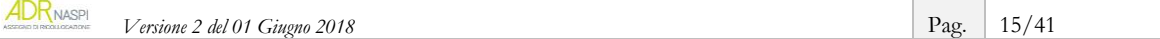

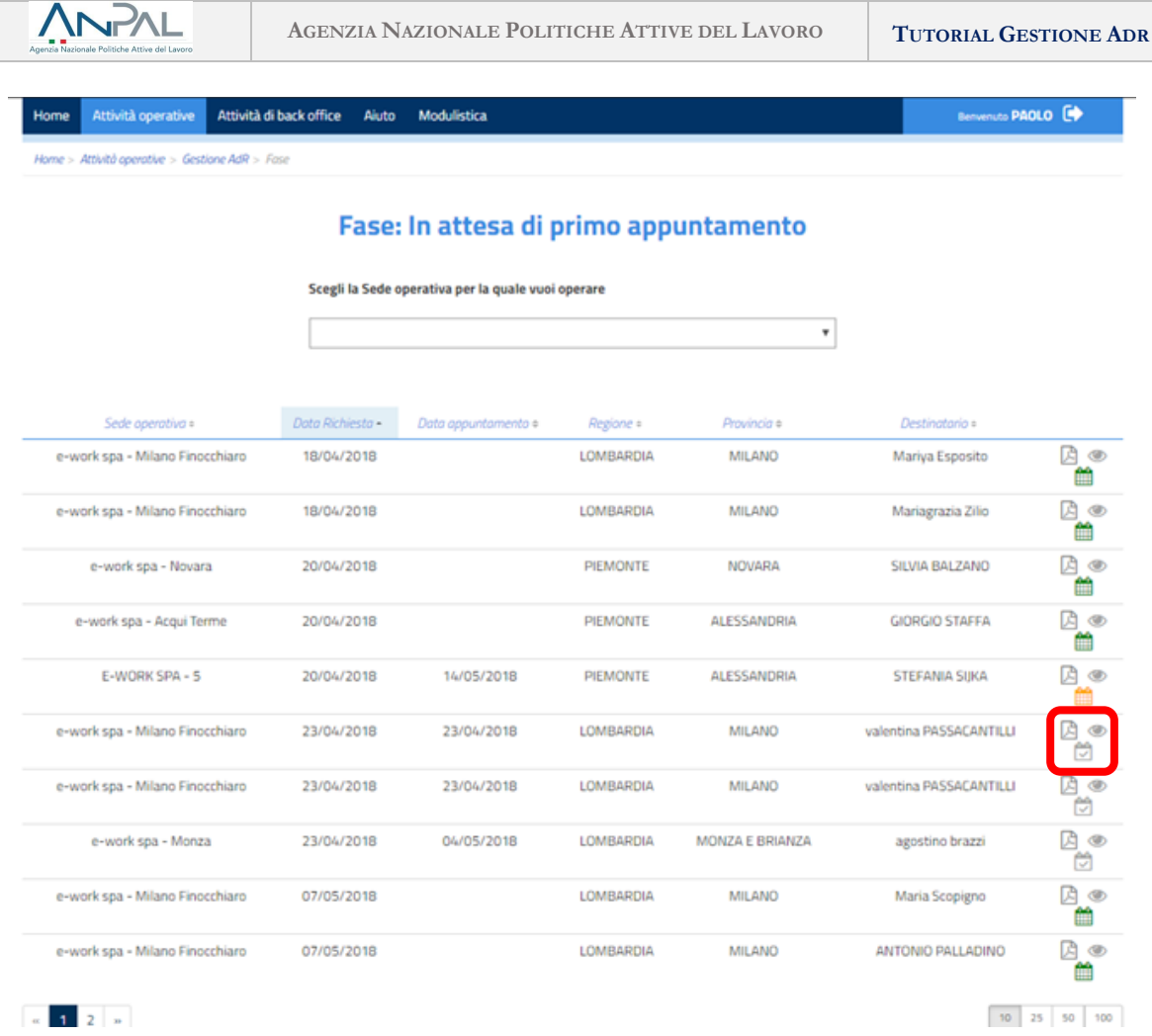

Accanto agli AdR in attesa di primo appuntamento presso la medesima sede operativa si trovano diverse icone a seconda di alcune fattispecie:

- $\triangleright$  se già prenotato tramite agenda e da svolgere, si visualizza questa icona ;
- $\triangleright$  se ancora da pianificare, si visualizza questa icona  $\blacksquare$ .

Sopraggiunta la data dell'appuntamento, si visualizza a sistema questa icona e l'unica operazione che si potrà svolgere sarà quella di tracciatura dell'esito.

#### <span id="page-14-0"></span>Per gestire l'avvenuto o meno primo appuntamento da parte del destinatario con la sede operativa scelta

Cliccando su questa icona si potrà registrare l'esito del primo appuntamento svolto.

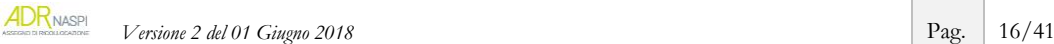

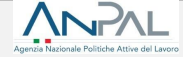

**AGENZIA NAZIONALE POLITICHE ATTIVE DEL LAVORO TUTORIAL GESTIONE ADR**

#### Fase: In attesa di primo appuntamento

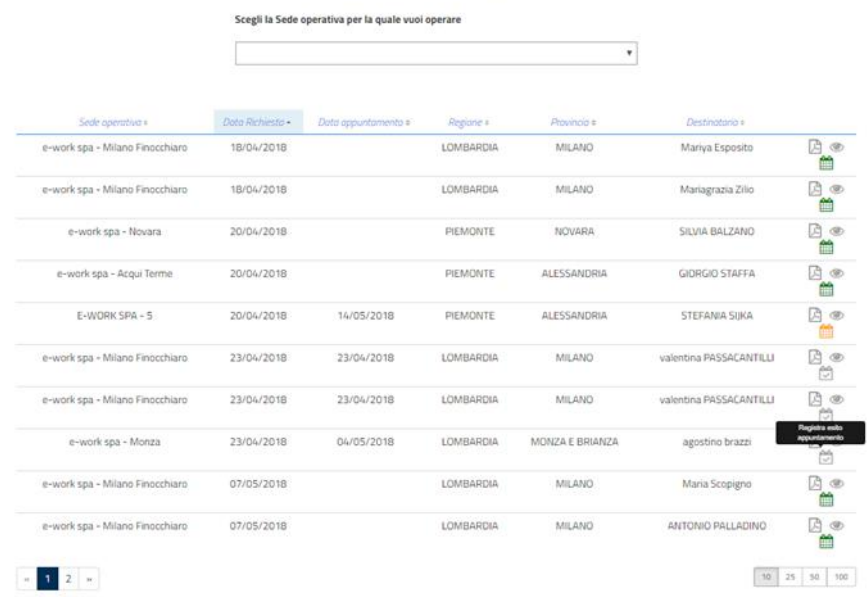

L'appuntamento è stato preso già e inserito a sistema, ora si deve solo recepirne l'esito scegliendo tra le voci del menù a tendina.

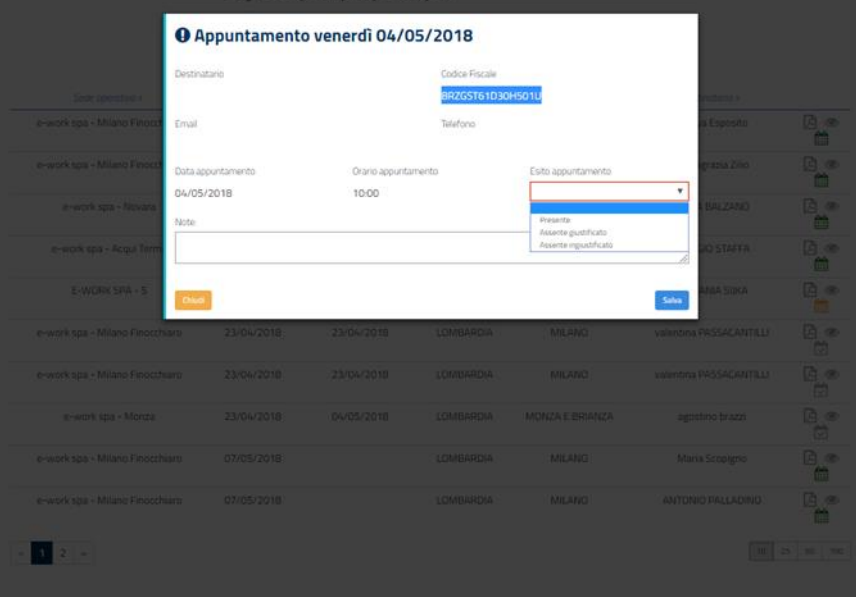

**AGENZIA NAZIONALE POLITICHE ATTIVE DEL LAVORO TUTORIAL GESTIONE ADR**

ANPAL

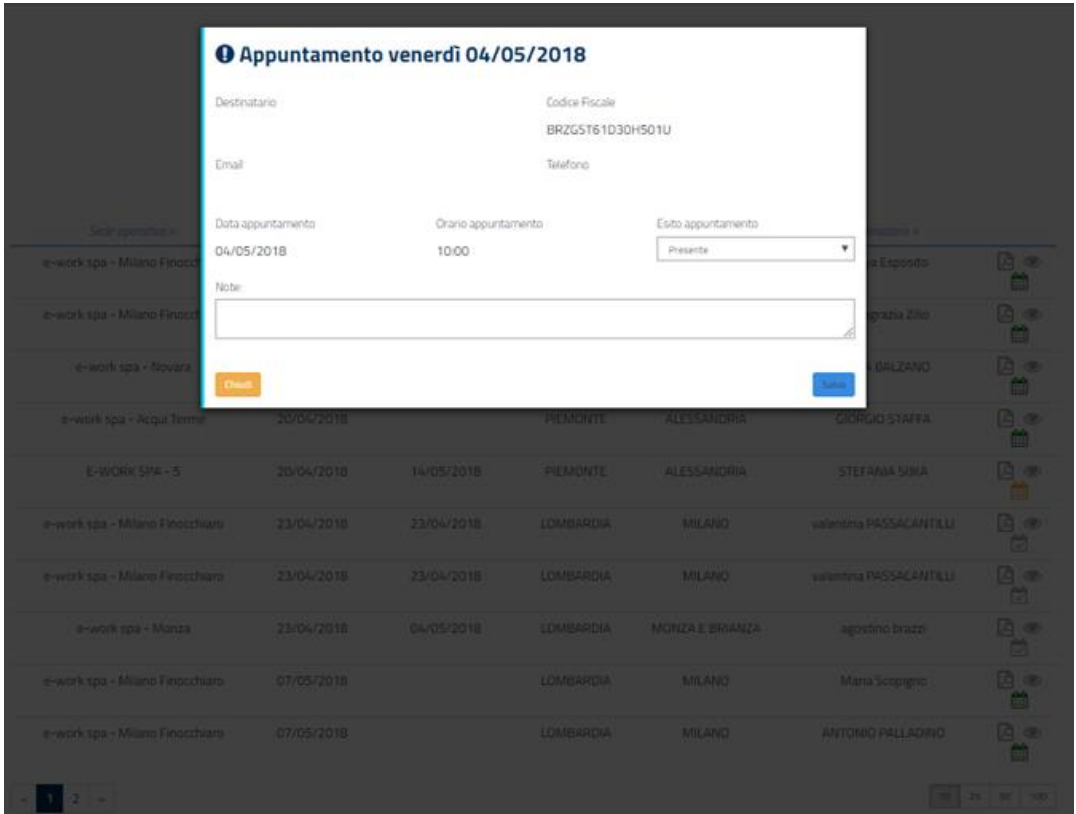

Dopo aver aggiunto eventuali note nell'apposito campo, si seleziona "Salva" per registrare l'esito inserito.

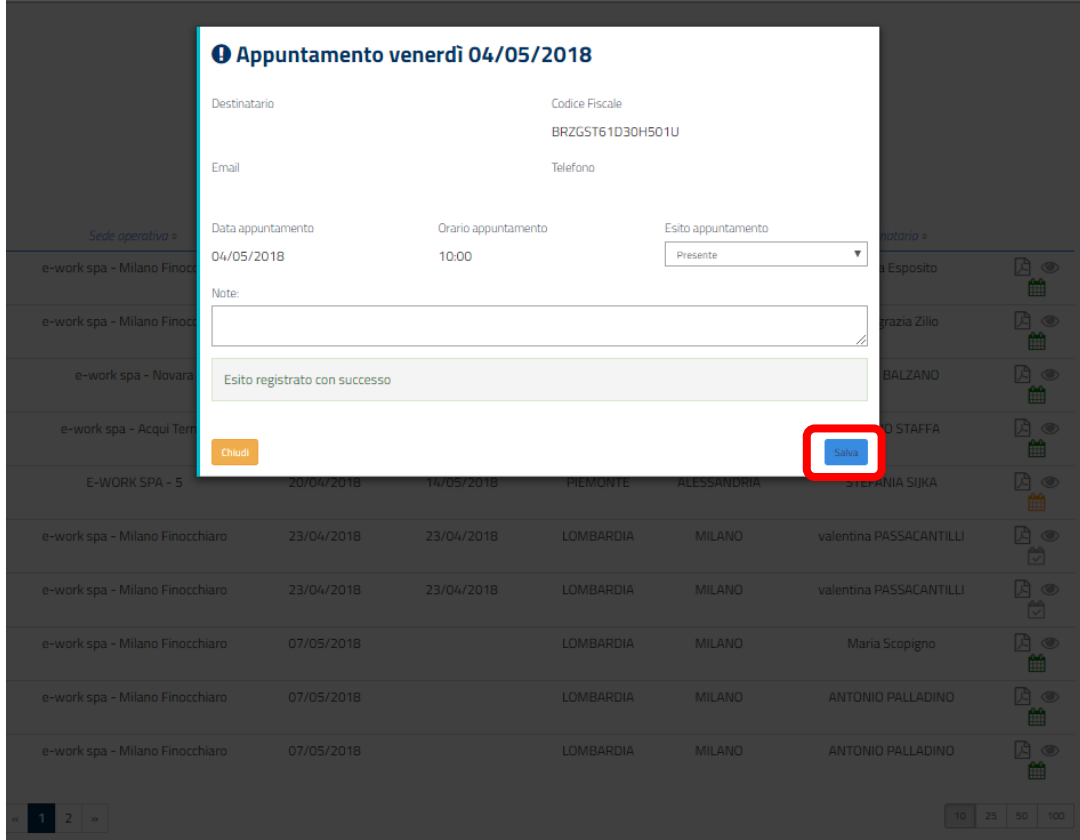

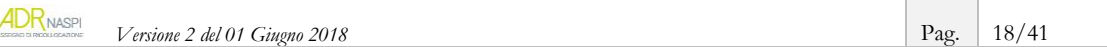

ANPAL

# <span id="page-17-0"></span>La "sezione" Gestione AdR per quanto riguarda l'inizio del servizio di assistenza intensiva

Una volta, inserito a sistema tramite l'apposita sezione in "Agenda" l'esito del primo appuntamento, si può aprire il cruscotto per continuare nel percorso che va dall'associazione del tutor alla sottoscrizione del primo programma di ricerca di intensiva (PRI) e quindi alla pianificazione-gestione delle attività e al recepimento dell'esito nei 180 giorni di servizio, eventualmente prorogabili sempre tramite sistema.

Si accede a "Attività operative" quindi a "Gestione AdR": si inserisce il codice fiscale del destinatario.

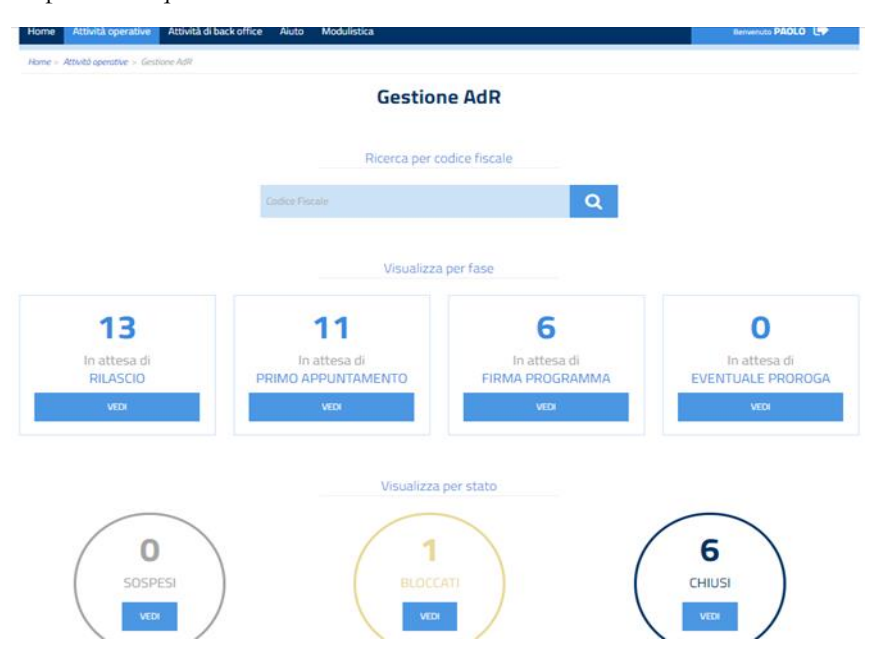

Si accede quindi al cruscotto e si nota che lo stato da "Rilasciato" è passato ad "Attivato", in quanto il primo appuntamento è stato svolto. Nel box "Programma" è valorizzato il "Riepilogo primo appuntamento". Cliccando su "Riepilogo primo appuntamento" compare l'informazione di quando si è svolto.

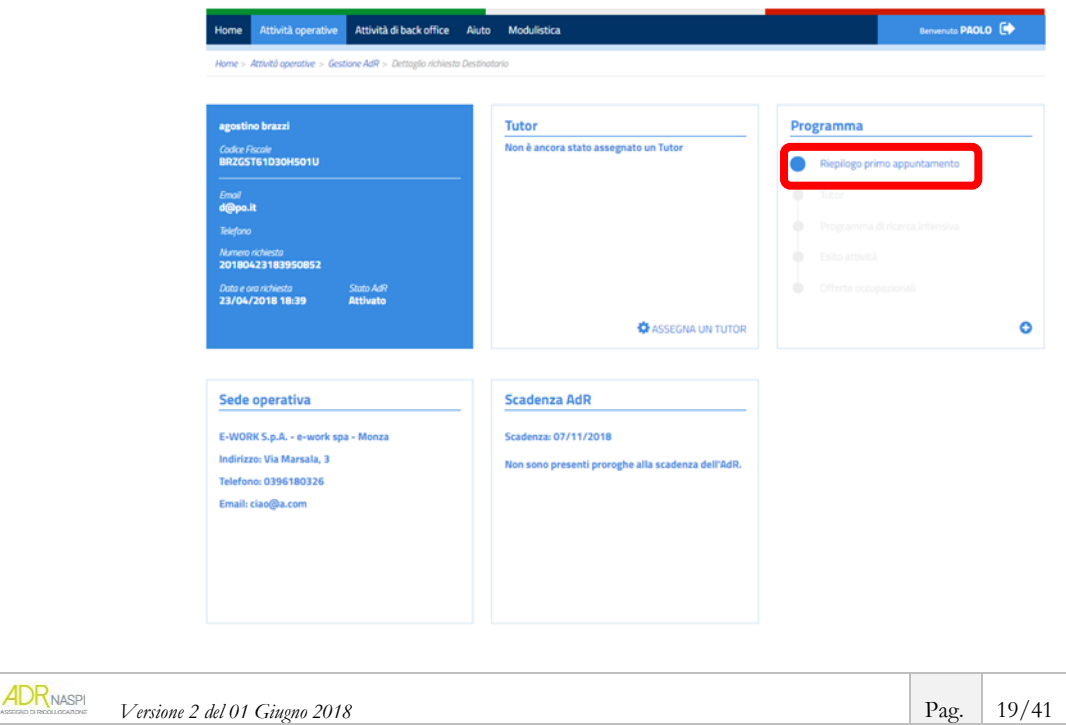

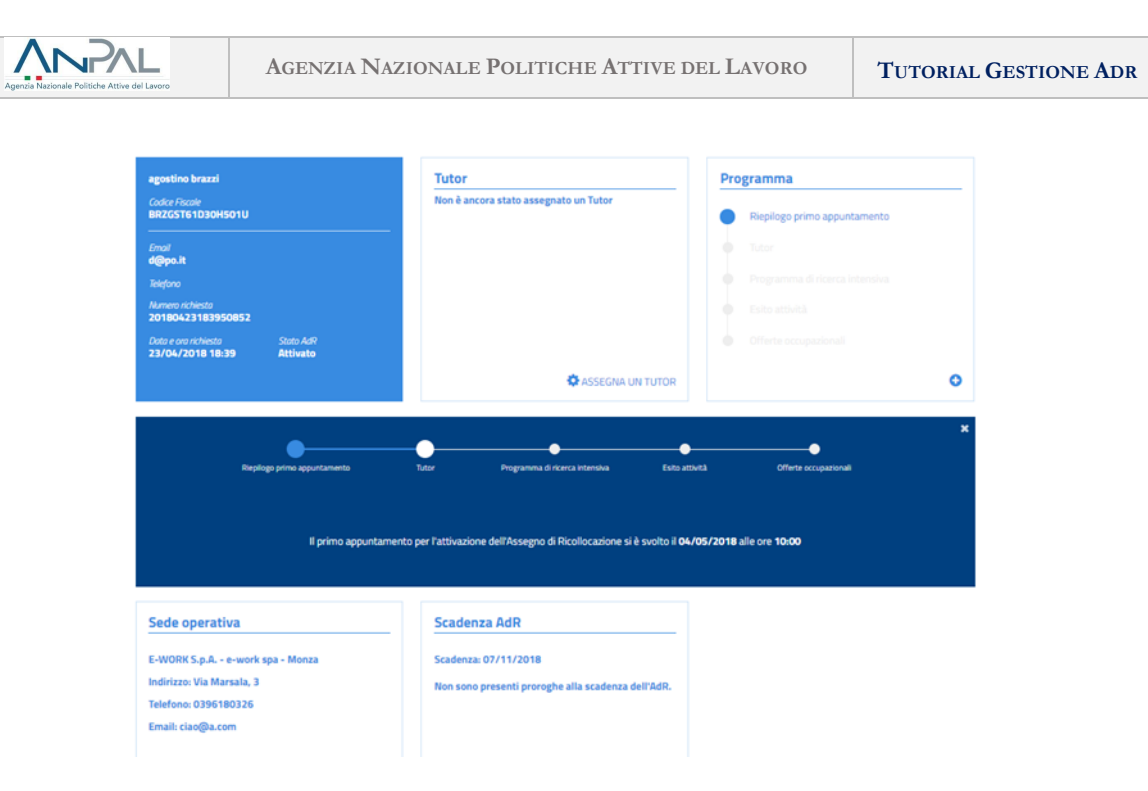

### <span id="page-18-0"></span>Per gestire l'associazione di un tutor all'Assegno

Ora si deve associare un tutor. Si va su "Assegna un tutor", che viene visualizzato solo dopo che si sia tracciato l'esito del primo appuntamento e lo stato dell'AdR sia quindi passato da "Rilasciato" a "Attivato".

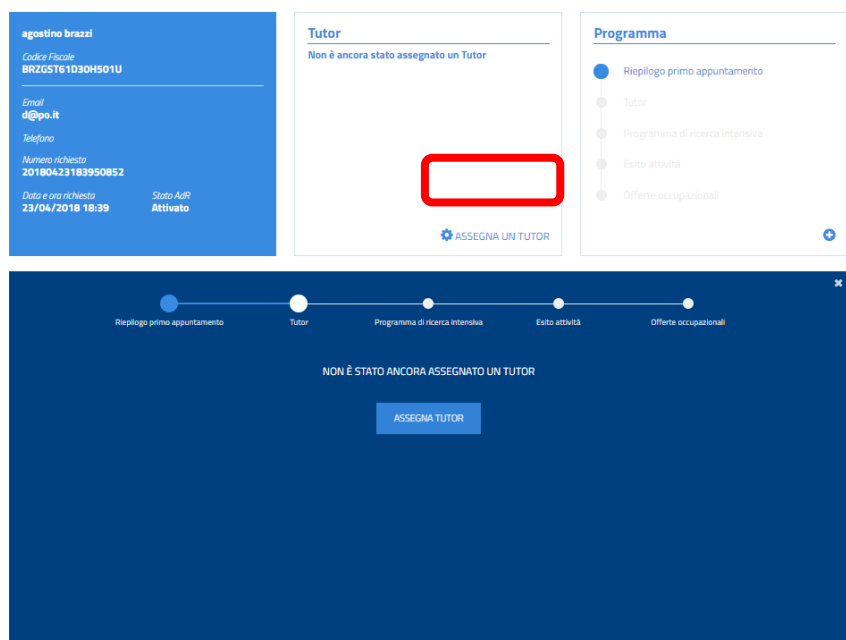

A questo punto il nominativo del tutor è già presente in banca dati (perché tramite le funzioni descritte per l'applicazione "Gestione Tutor" la sede operativa ha creato il proprio elenco dei tutor disponibili a seguire i destinatari che ha in carico).

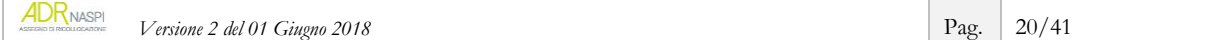

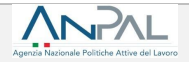

**AGENZIA NAZIONALE POLITICHE ATTIVE DEL LAVORO TUTORIAL GESTIONE ADR**

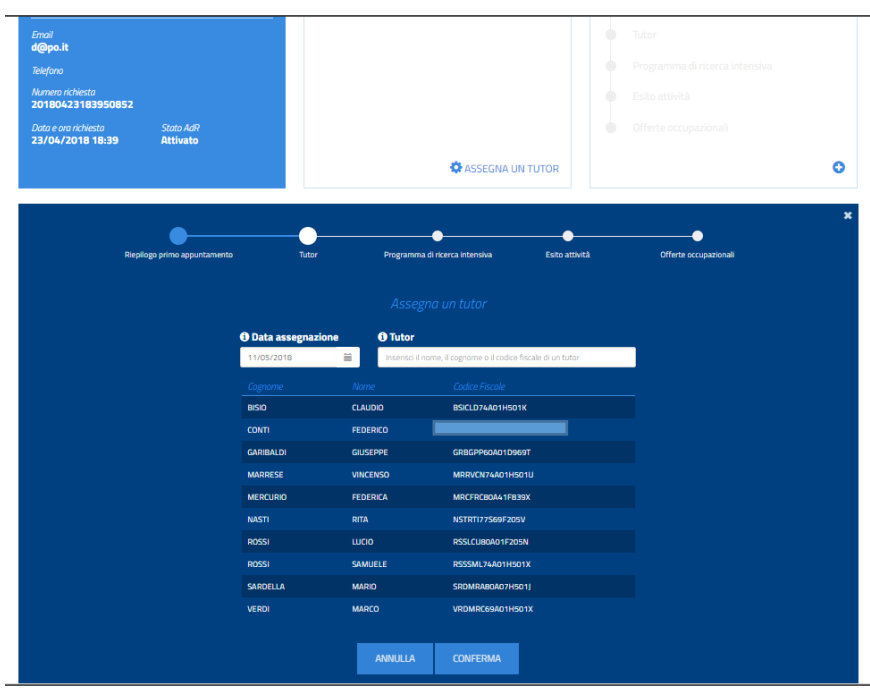

Si evidenzia uno dei tutor presenti in elenco, cliccando sul relativo nominativo.

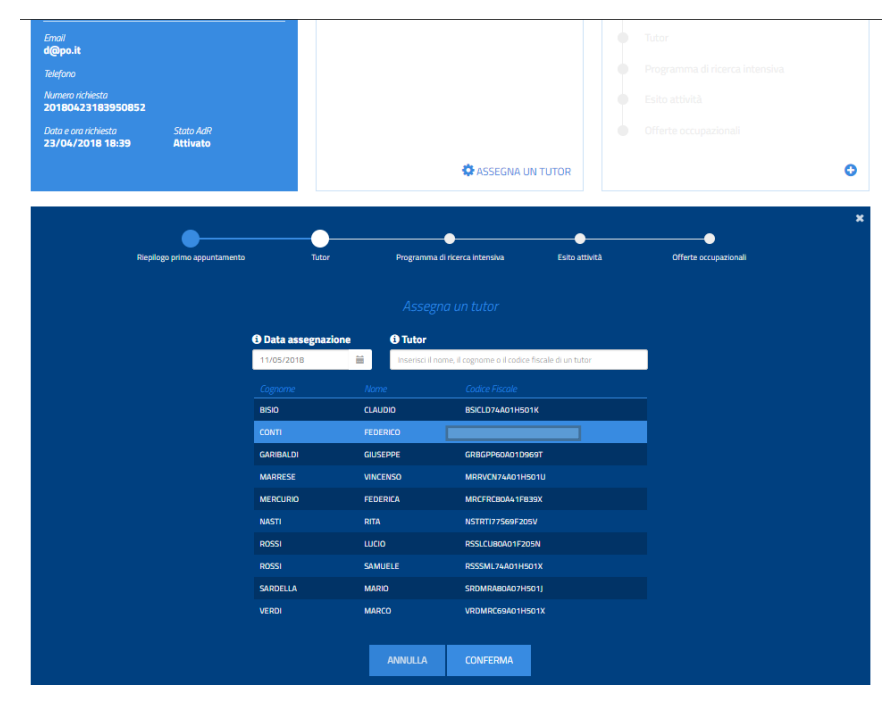

Poi si clicca su "Conferma".

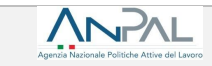

#### Il sistema chiede una seconda conferma.

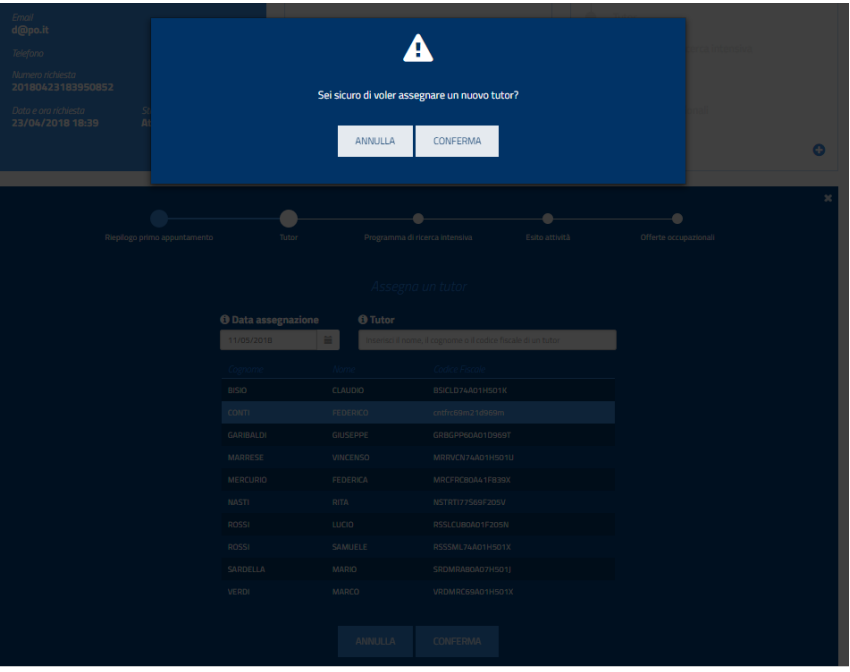

Alla seconda conferma, il sistema fa avanzare l'AdR, valorizzando nel box "Programma" la fase "Tutor", e permette quindi di iniziare a inserire le prime attività del programma di ricerca intensiva. (Si ricorda che l'attività "Primo appuntamento" è già prevista a sistema).

#### <span id="page-20-0"></span>Per iniziare a elaborare il primo programma di ricerca intensiva

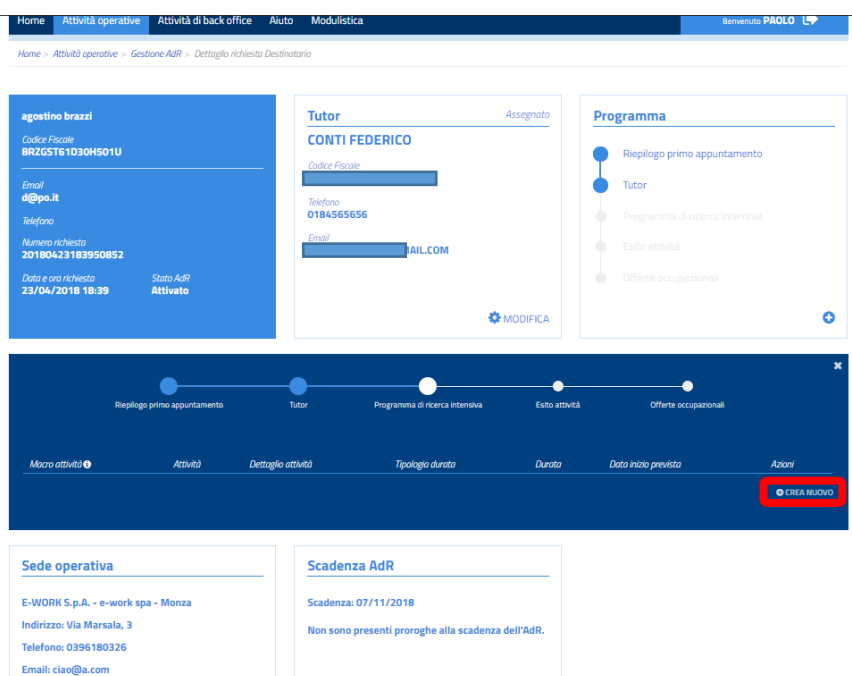

Selezionando "Crea nuovo" si può iniziare a inserire la singola attività concordata con il destinatario.

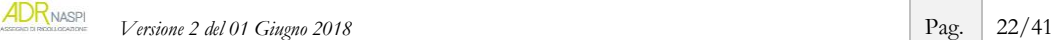

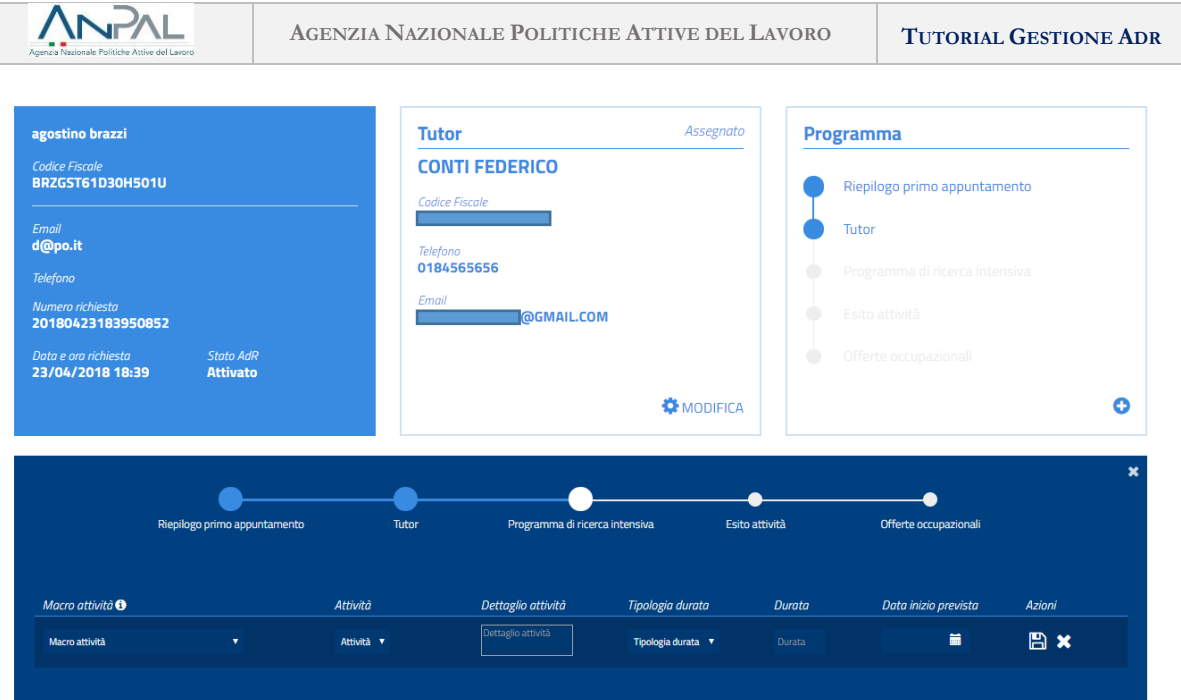

Le "Macro attività" sono un campo tabellato e si riferiscono a quanto è previsto dalla Delibera ANPAL n.14/2018.

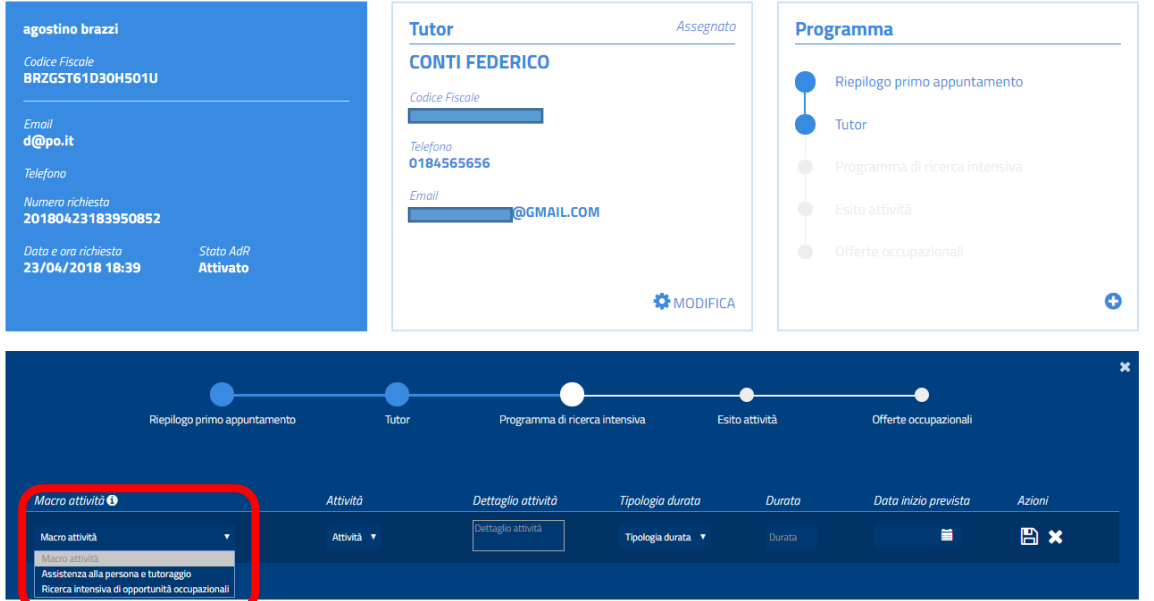

Anche il campo "Attività" è tabellato. Il "Dettaglio attività" è invece un campo a testo libero. La "Tipologia durata" indica l'unità di misura del tempo e la "Durata" il valore numerico da tracciare. Si conclude poi con la "Data di inizio prevista" per quel tipo di attività.

Di seguito si riportano gli elementi presenti nel campo "Macro attività" e nel relativo campo "Attività", esplicitando anche il collegamento tra queste due elencazioni con le codificazioni delle attività presenti attualmente negli standard della Scheda Anagrafico-Professionale relativa al Sistema Informativo Unitario. E' fondamentale, a prescindere dalla tabellazione, esplicitare bene la descrizione della singola attività/misura che la sede operativa concorda con il destinatario.

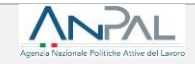

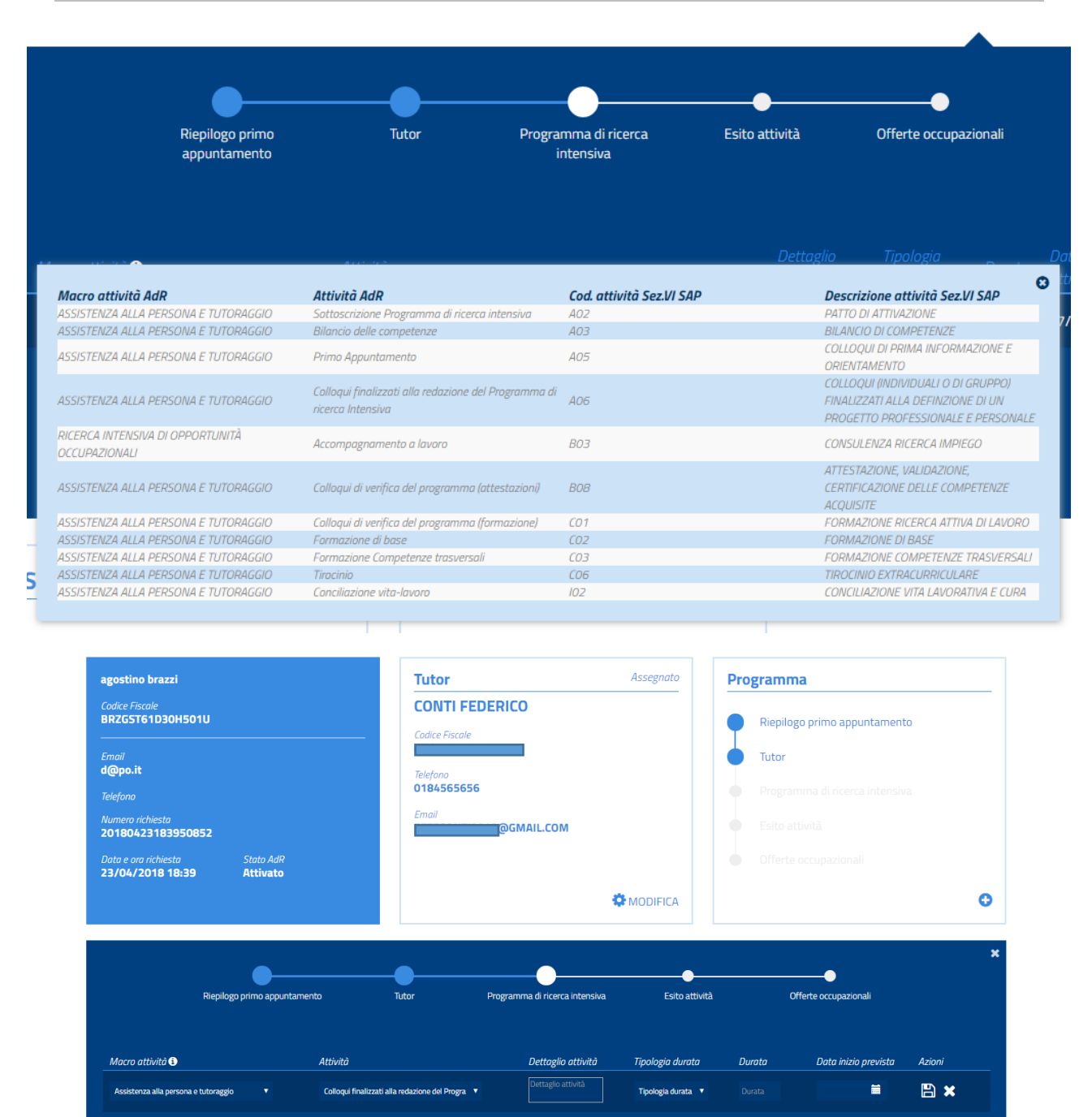

Una volta inserita, l'attività deve essere salvata.

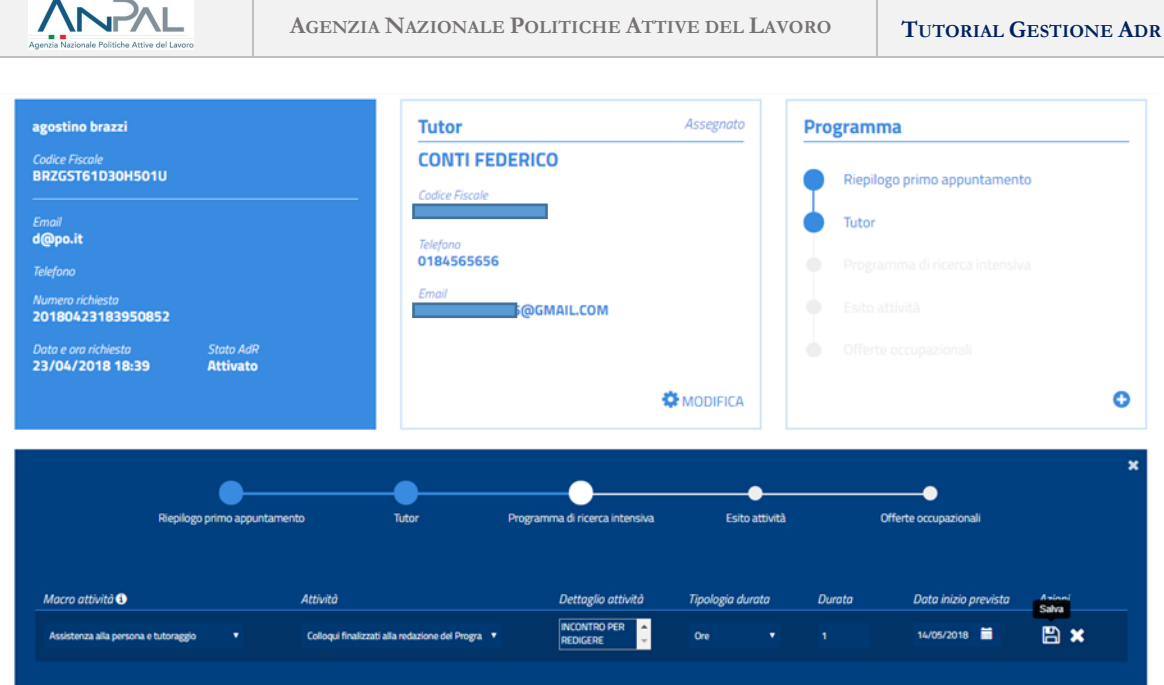

Quindi si può procedere all'inserimento di un'altra attività.

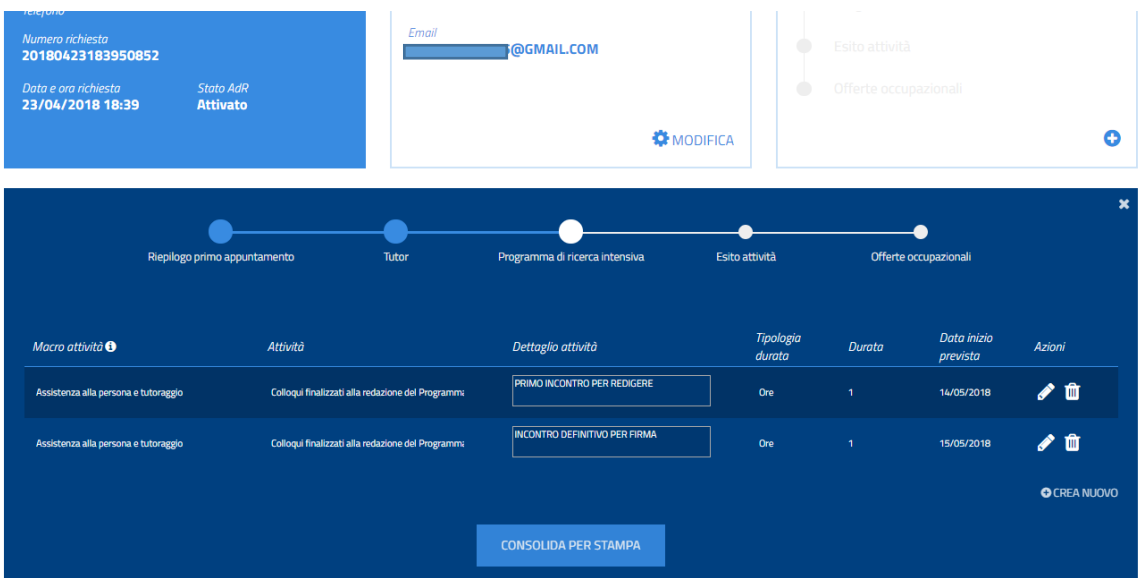

Una volta completato l'inserimento di un primo blocco di attività, attraverso il tasto "Consolida per Stampa" si può attivare la procedura per stampare il "primo" PRI, farlo sottoscrivere da destinatario e tutor e caricarlo a sistema con le firme (upload).

Il sistema, quando si clicca "Consolida per Stampa", lancia un avvertimento e chiede una conferma.

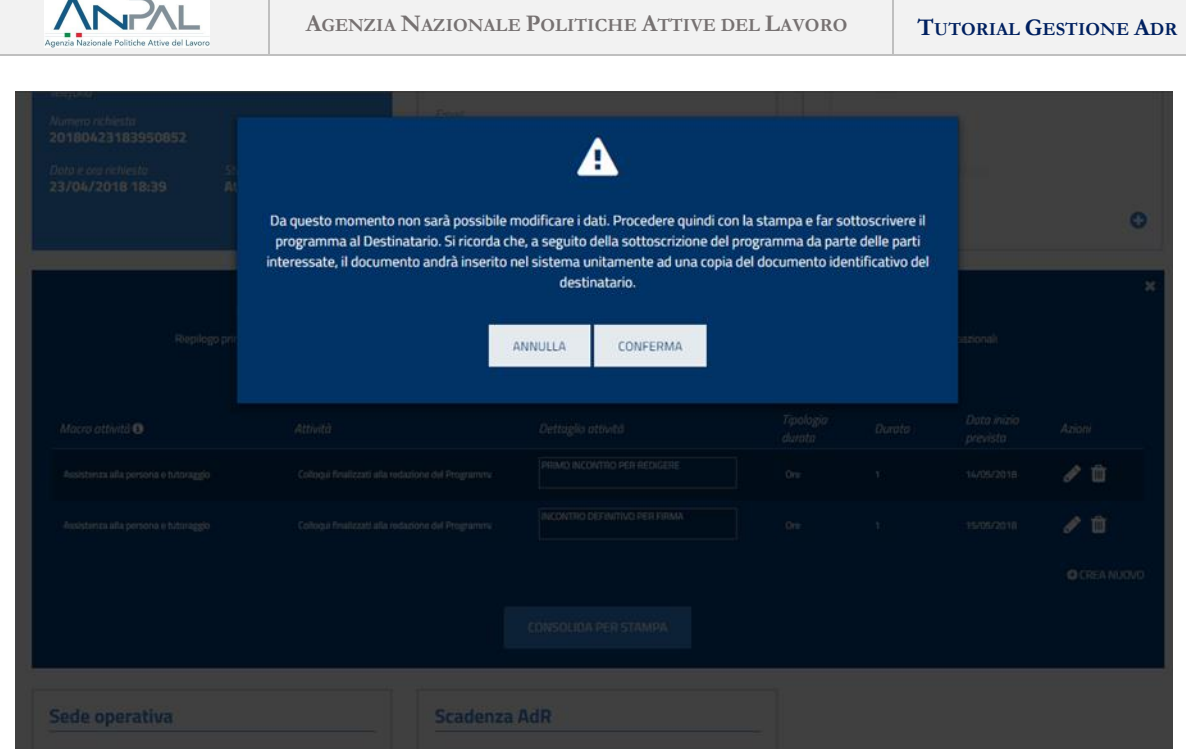

Selezionando "Conferma" si consolidano i dati inseriti e si può procedere alla stampa del PRI per la sottoscrizione e il successivo upload.

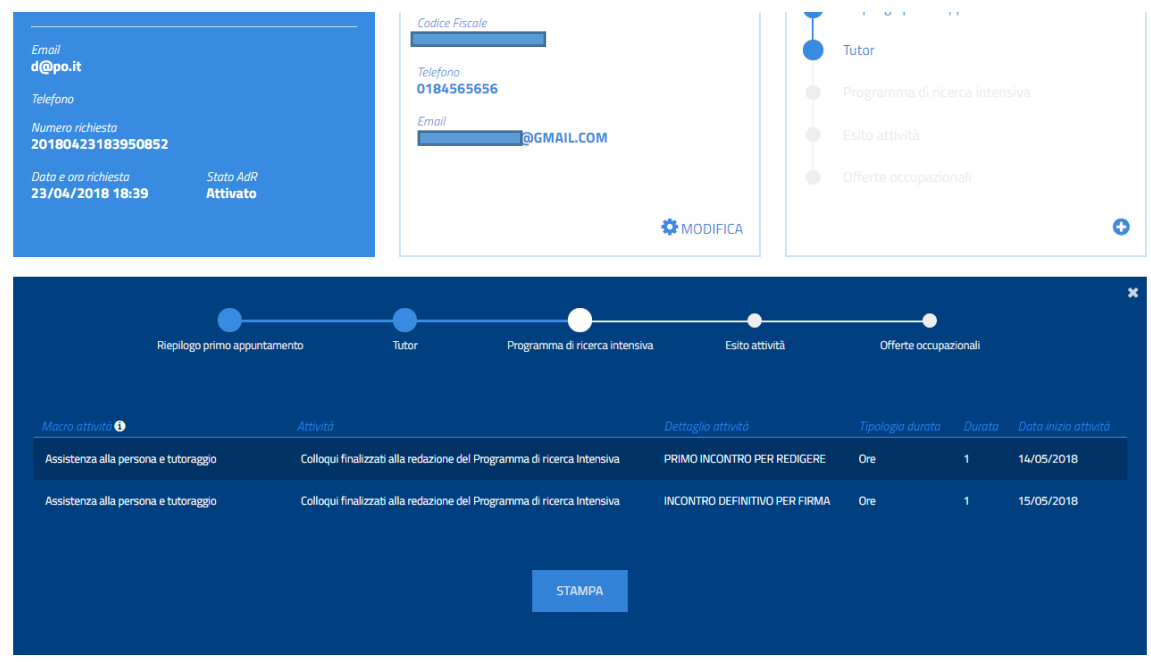

Quando si clicca su "Stampa" il sistema apre a video il programma di ricerca intensiva in versione .pdf.

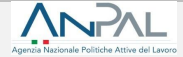

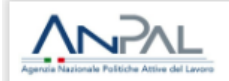

#### PROGRAMMA DI RICERCA INTENSIVA ALLA RICOLLOCAZIONE

 $\tau_{\rm vis}$ 

# Il soggetto erogatore dei servizi di assistenza intensiva (Centro per l'implego/soggetto privato accreditato)<br>E-WORK S.p.A.

Tutor (nome e cognome) FEDERICO CONTI

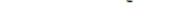

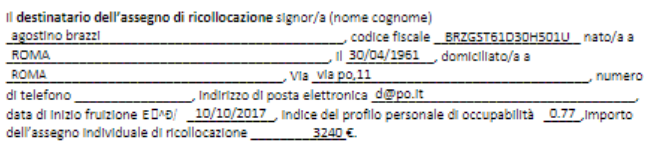

Il Centro per l'impiego/soggetto privato accreditato eroga al lavoratore disoccupato il servizio di assistenza alla ricollocazione che comprende:

- 1. Assistenza alla persona e tutoraggio finalizzato ad assistere in modo continuativo il soggetto in tutte le attività necessarie alla sua ricollocazione, attraverso l'assegnazione di un tutor, la definizione e condivisione di un programma personalizzato per la ricerca attiva di lavoro.<br>2. Ricerca intensiva di opportunità occupazionali finalizzata alla promozione del profilo professionale
- del titolare dell'assegno di ricollocazione verso i potenziali datori di lavoro, alla selezione dei posti vacanti, all'assistenza alla preselezione, sino alle prime fasi di inserimento in azienda.

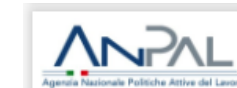

 $\Lambda$ N $\Gamma$ 

#### Il programma di ricerca intensiva prevede le attività indicate di seguito:

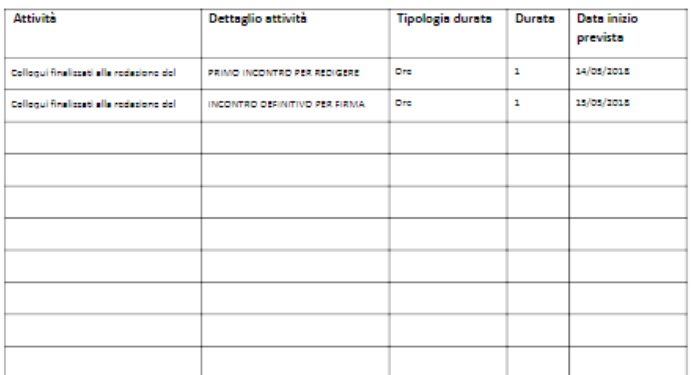

il patto di servizio personalizzato eventualmente stipulato con il Centro per l'impiego competente è sospeso per tutta la durata del servizio di assistenza alla ricollocazione Il destinatario dell'assegno di ricollocazione si impegna a-

a) svolgere le attività individuate dal tutor;

b) accettare una offerta di lavoro congrua.

il soggetto erogatore del servizio di assistenza intensiva ha l'obbligo di comunicare all'ANPAL ed al centro per l'impiego competente (nel caso in cui sia un soggetto diverso) il rifiuto ingiustificato, da parte della persona Interessata, di svolgere le attività individuate dal tutor o di una offerta di lavoro congrue al fine dell'irrogazione delle sanzioni di cui al combinato disposto dell'articolo 23, comma 5, lettera e) e dell'articolo 21, commi 7 del d. Igs. 150/2015, ovvero:<br>a) in caso di mancata presentazione, in assenza di giustificato motivo, alle convocazioni ovvero agli

appuntamenti di cui all'art. 20, comma 1 e comma 2, lettera d) e all'art. 21 commi 2 e 6 del d.lgs. 150/2015:

1) la decurtazione di un quarto di una mensilità, in caso di prima mancata presentazione;

2) la decurtazione di una mensilità, alla seconda mancata presentazione; 3) la decadenza dalla prestazione e dallo stato di disoccupazione, in caso di ulteriore mancata

presentazione; b) In caso di mancata partecipazione, in assenza di giustificato motivo, alle iniziative di orientamento di cui all'articolo 20, comma 3, lettera a) del digs 150/15, le medesime conseguenze di cui all'art. 21 comma 7 del d lgs 150/15;

c) in caso di mancata partecipazione, in assenza di giustificato motivo, alle iniziative di cui all'articolo 20, comma 3, lettera b):

1) la decurtazione di una mensilità, alla prima mancata partecipazione:

2) la decadenza dalla prestazione e dallo stato di disoccupazione, in caso di ulteriore mancata presentazione;

d) In caso di mancata accettazione di un'offerta di lavoro congrua in assenza di giustificato motivo, la decadenza dalla prestazione e dallo stato di disoccupazione.

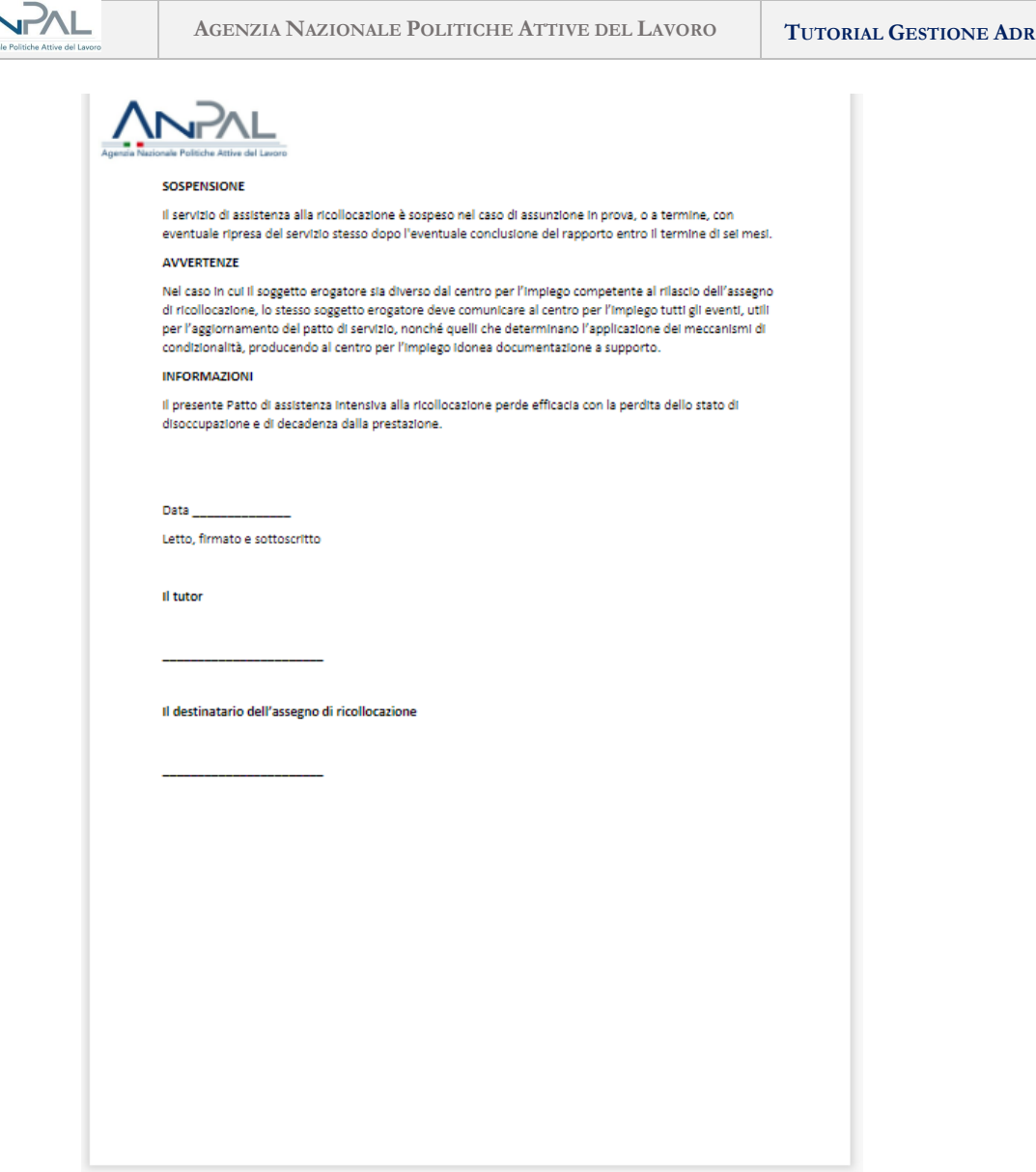

Questo documento va stampato, sottoscritto da destinatario e tutor, scannerizzato e il conseguente file .pdf va inserito a sistema insieme alla carta di identità opportunamente scannerizzata del destinatario, come di seguito esplicitato.

Il sistema, a questo punto, permette di caricare il PRI sottoscritto.

Occorre inserire a sistema:

- la data della firma (coincidente con quella riportata nel programma sottoscritto);
- il programma di ricerca intensiva firmato;
- il documento di identità del destinatario.

Cliccando sul pulsante "Upload Programma sottoscritto" si completa la fase.

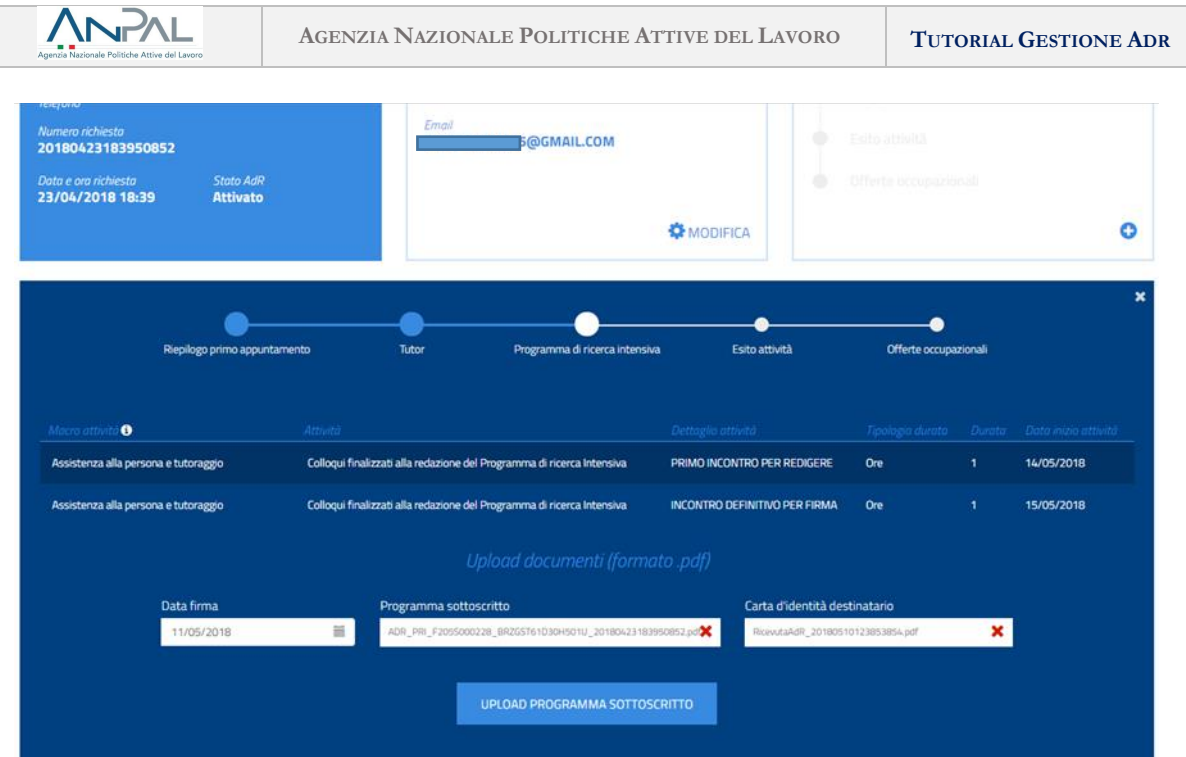

Una volta, inserito a sistema il primo PRI, si potrà sempre aggiornare la pianificazione dello stesso e tracciare l'esito delle singole attività.

<span id="page-28-0"></span>Per continuare a gestire la programmazione delle attività e gli esiti delle stesse.

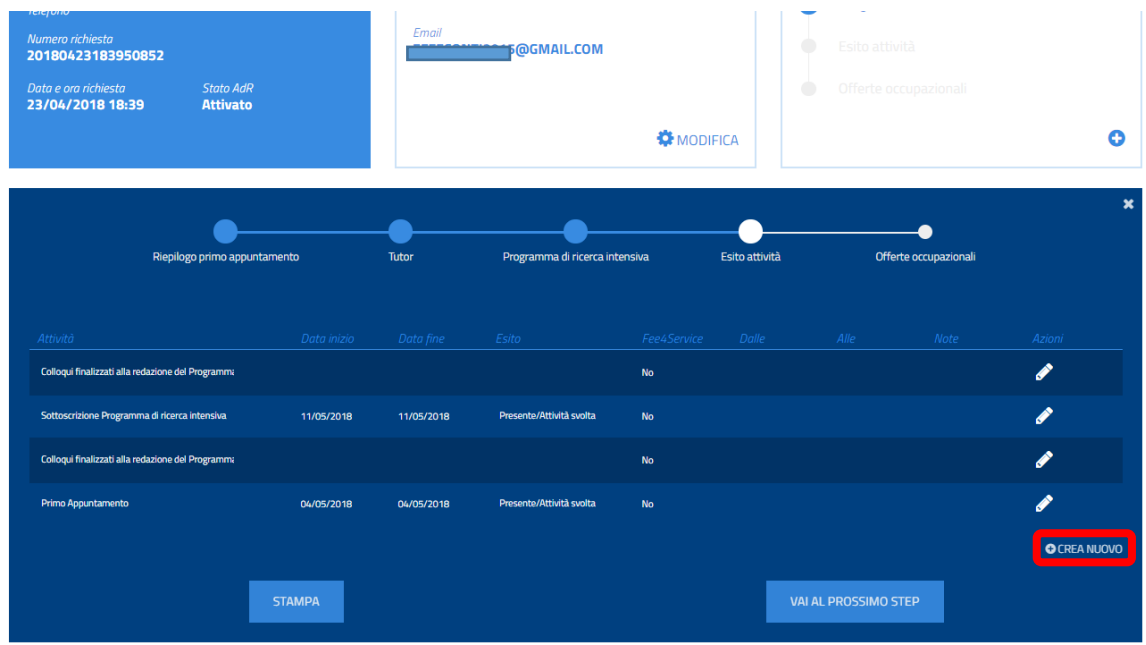

Sempre su questa schermata, si può pianificare la durata e dichiarare se quella determinata attività deve essere considerata ai fini del Fee4Service (si ricorda che per ogni Assegno, le ore associabili al Fee4Service sono al massimo tre).

Nella schermata successiva è mostrato come si associa l'attività al Fee4Service.

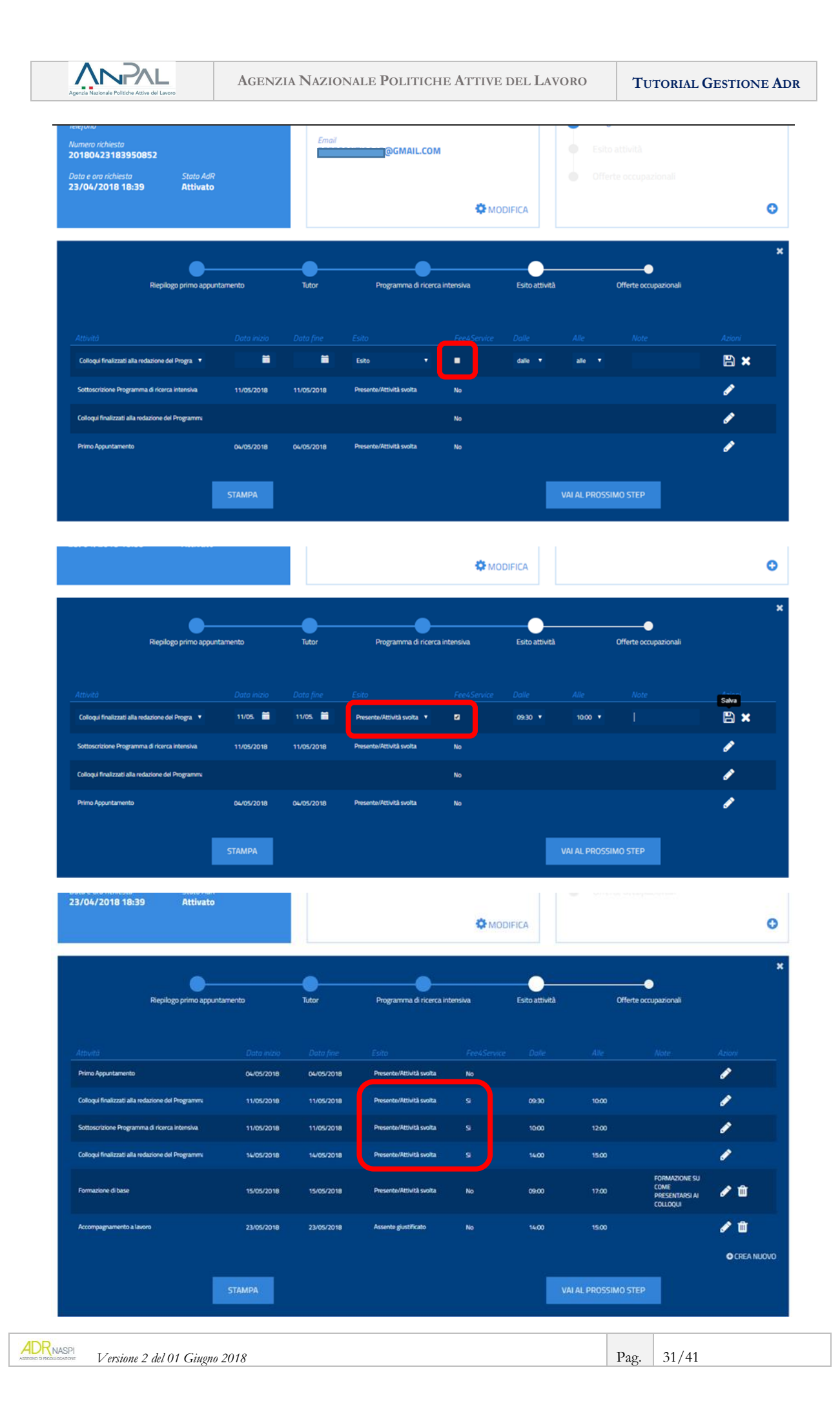

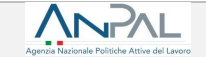

Con la stessa modalità, si può aggiornare l'esito della singola attività e indicare nel campo "Note" eventuali specifiche.

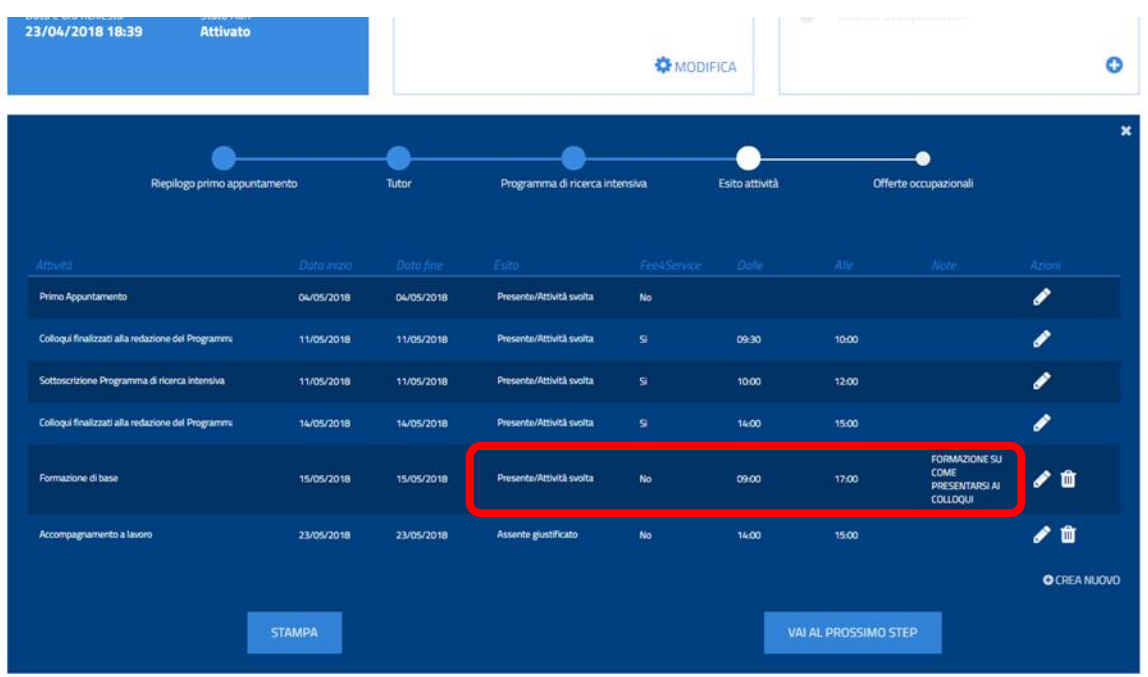

Il programma ovviamente può essere arricchito durante il percorso di assistenza intensiva di ulteriori attività (pianificate e poi successivamente gestite come esiti).

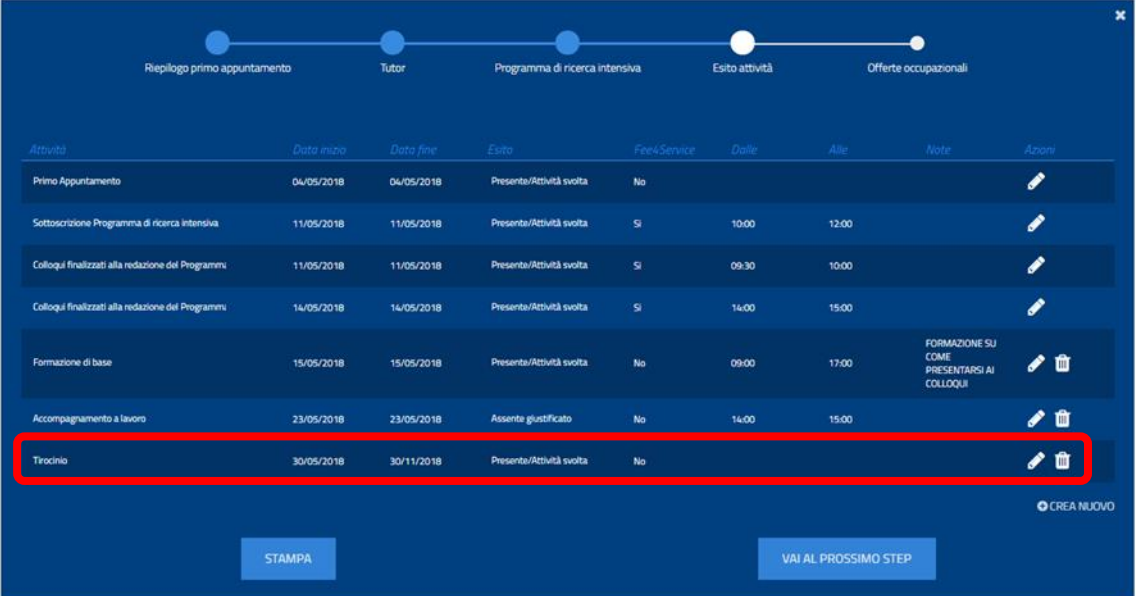

#### <span id="page-30-0"></span>Per chiudere il programma di ricerca intensiva

Dopo aver censito tutti gli esiti delle attività previste, è possibile stampare il programma di ricerca intensiva a consuntivo e passare allo step successivo.

**AGENZIA NAZIONALE POLITICHE ATTIVE DEL LAVORO TUTORIAL GESTIONE ADR**

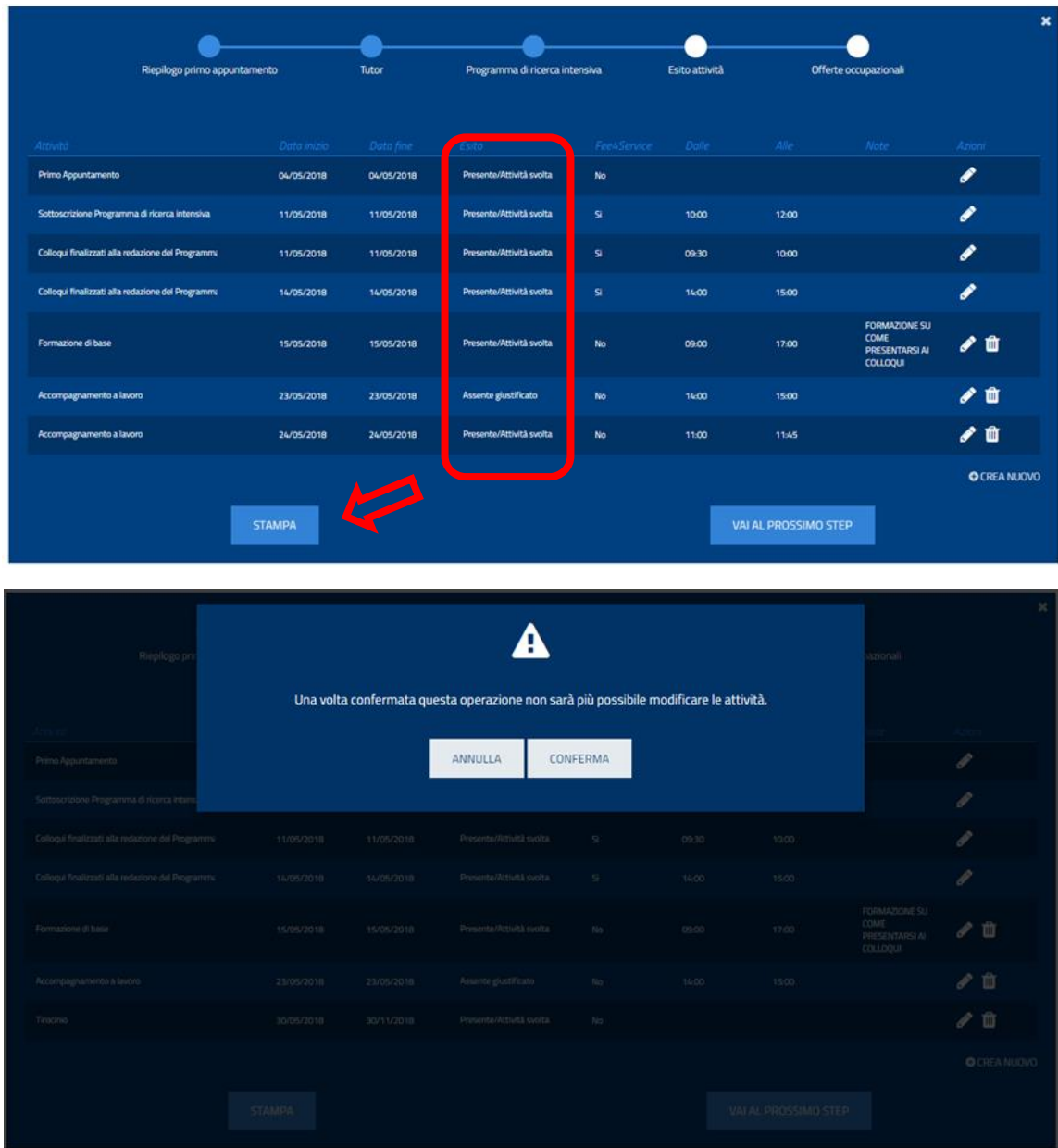

Dopo aver cliccato su "Vai al prossimo step" il sistema chiede una conferma della scelta effettuata e ricorda che in seguito non sarà più possibile modificare le attività inserite nel PRI.

ANPAL

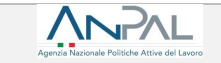

All'esito di questa operazione nel box "Programma" si evidenzia il pallino blu relativo a "Esito attività".

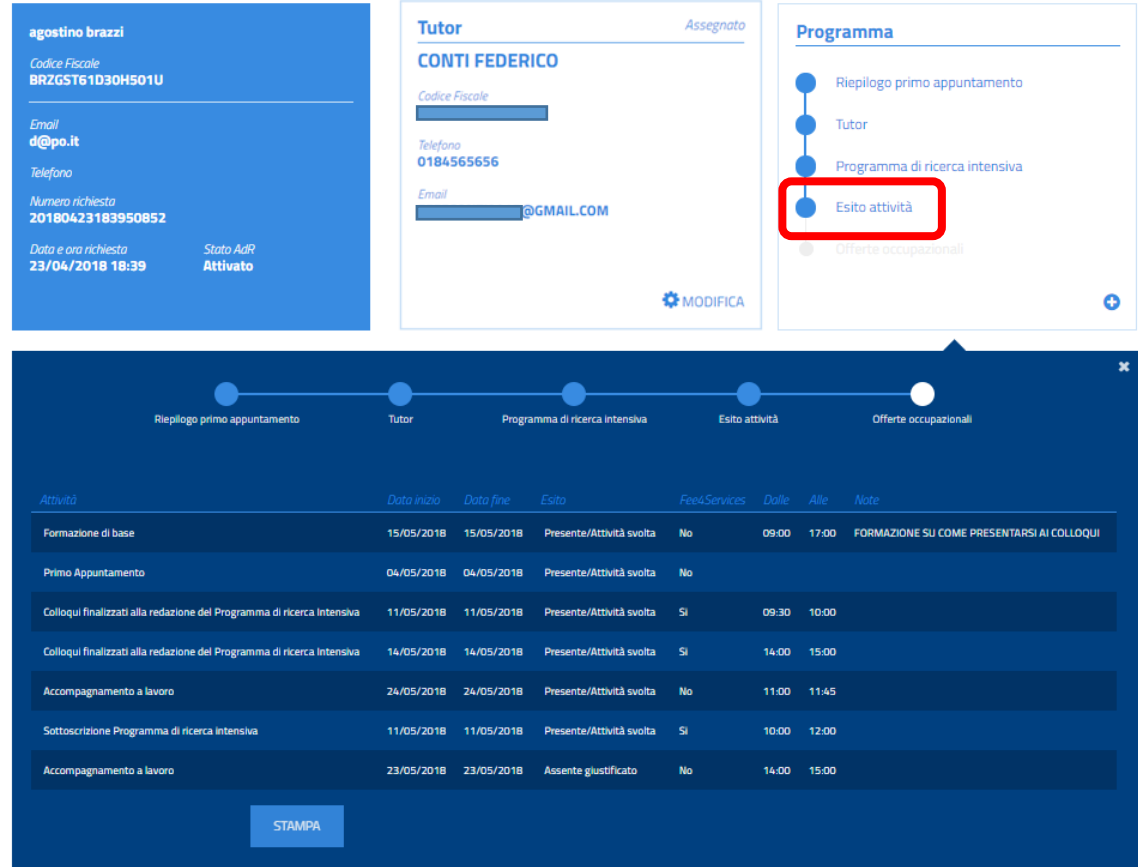

### <span id="page-32-0"></span>Per compilare e caricare l'offerta di lavoro

Dopo aver inserito gli esiti delle attività, lo step successivo permette di censire a sistema le offerte occupazionali.

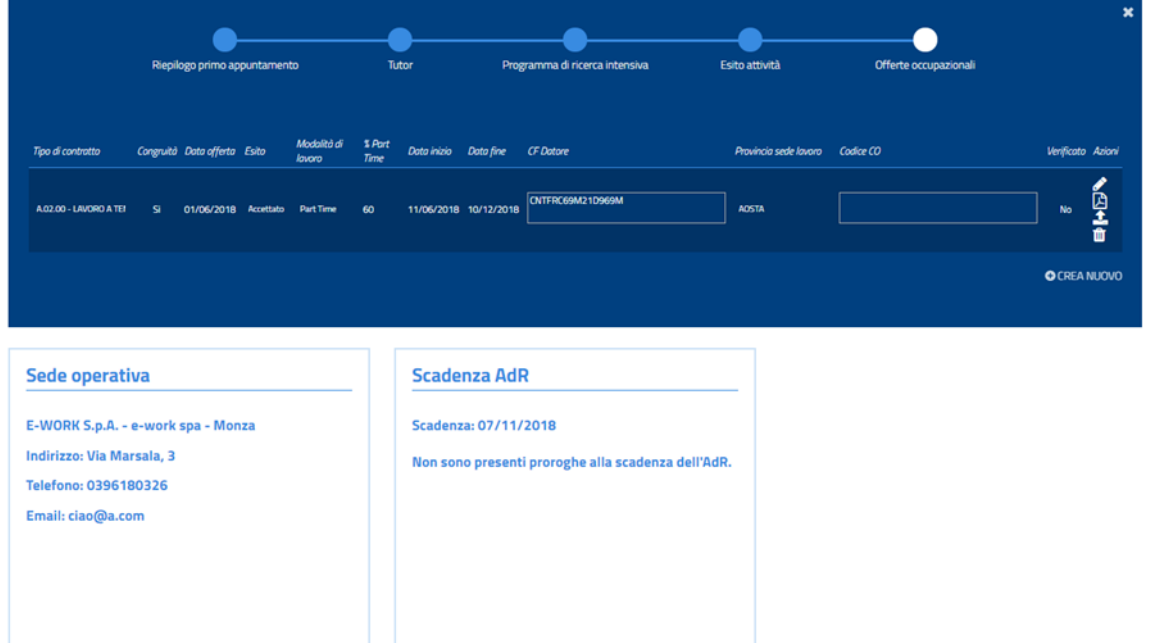

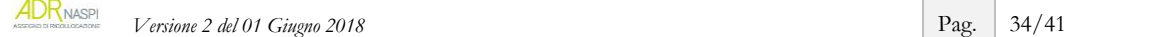

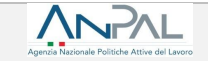

Il Codice CO è facoltativo, mentre è necessario inserire:

- Tipo Contratto, Congruità (dichiarata dalla sede operativa), Modalità di lavoro (full o part time, se part time deve essere tracciata la percentuale), Data Inizio (Data Fine se contratto a termine), Provincia sede lavoro e Codice Fiscale del Datore di lavoro.

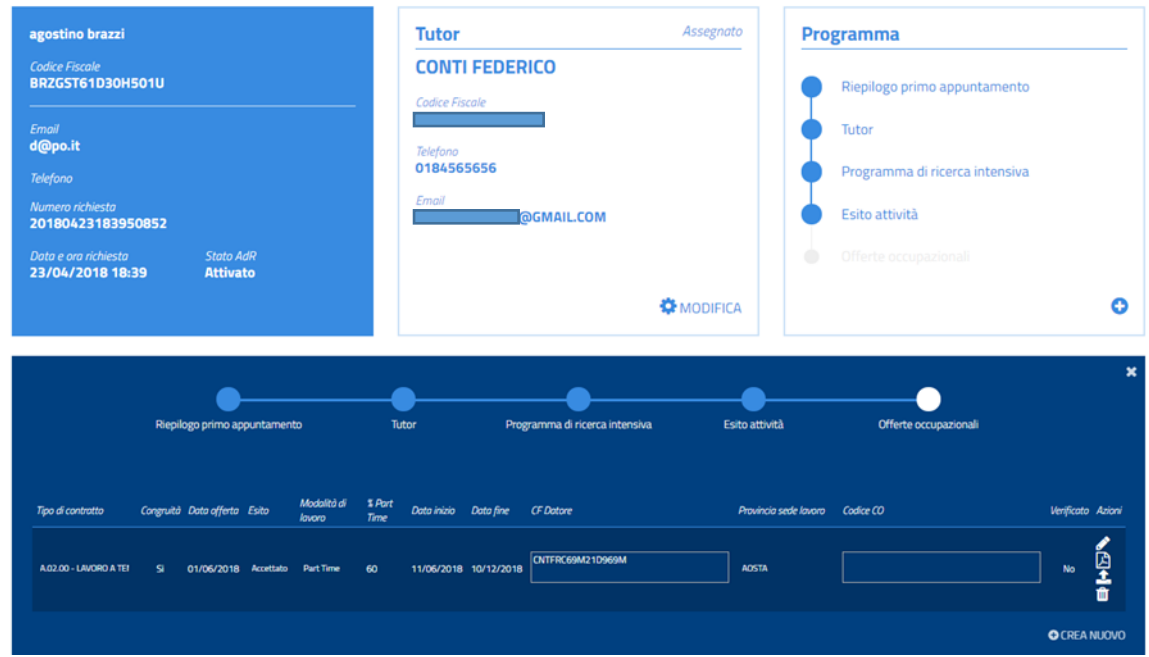

Oltre a inserire le informazioni, attraverso questa sezione, si può:

- o scaricare il template del format offerte di lavoro denominato "*ADR\_OFF\_Codice intermediario\_CF destinatario\_IDdocumento.pdf*", contenente già le informazioni caricate a sistema;
- o allegare il format delle offerte di lavoro firmato tramite clic sul pulsante con il simbolo del caricamento;
- o cancellare le informazioni inserite a sistema;
- o scaricare il PDF precedentemente caricato;
- o cancellare il PDF dell'offerta e caricarne un altro al suo posto.

Se si clicca su  $\mathbb{E}$ , si può vedere a video l'offerta come sotto riprodotta.

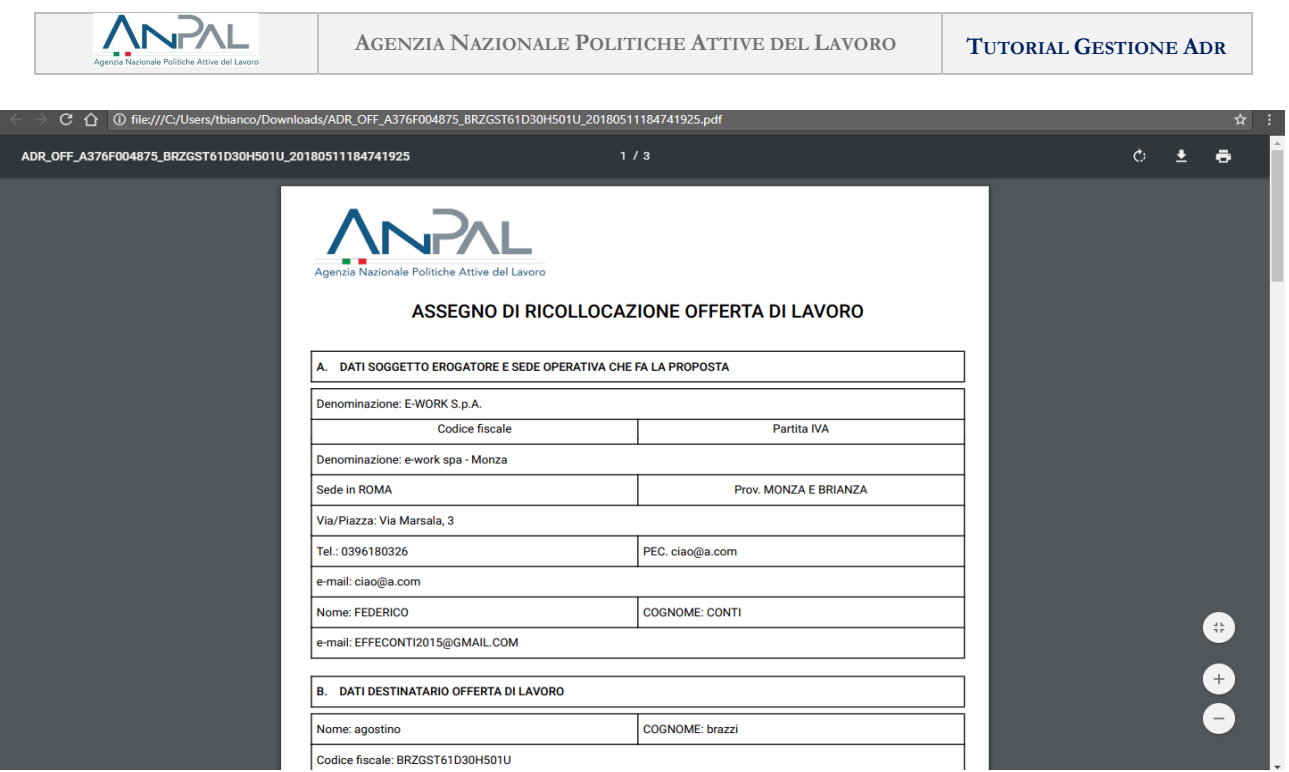

Salvando il relativo .pdf, l'intero documento sarà stampabile.

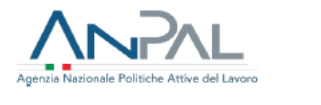

ASSEGNO DI RICOLLOCAZIONE OFFERTA DI LAVORO

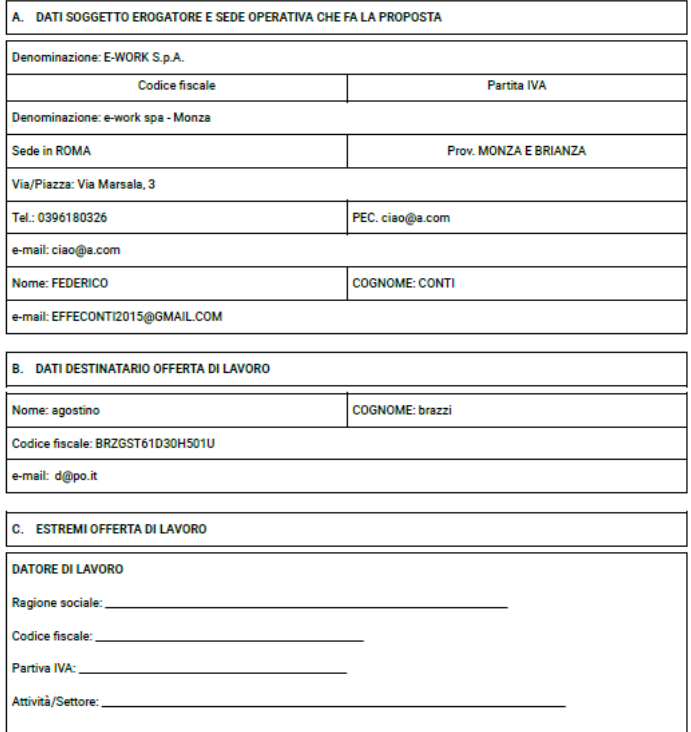

 $1 di 3$ 

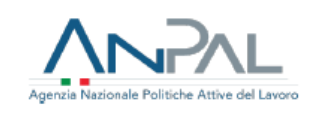

ANPAL

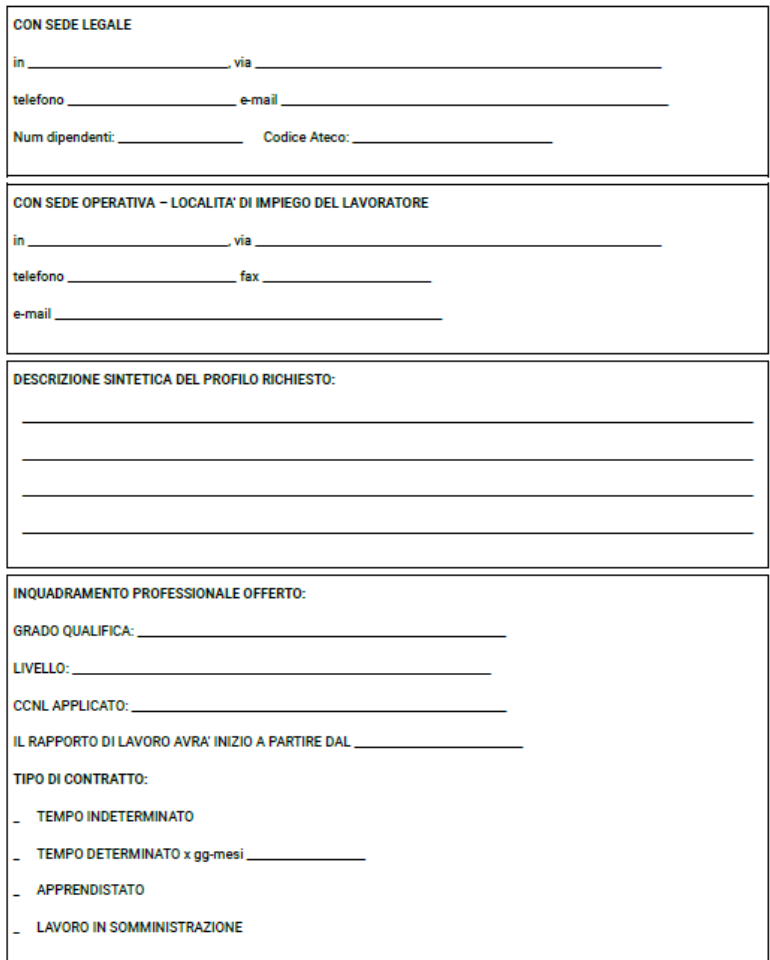

 $2 di 3$ 

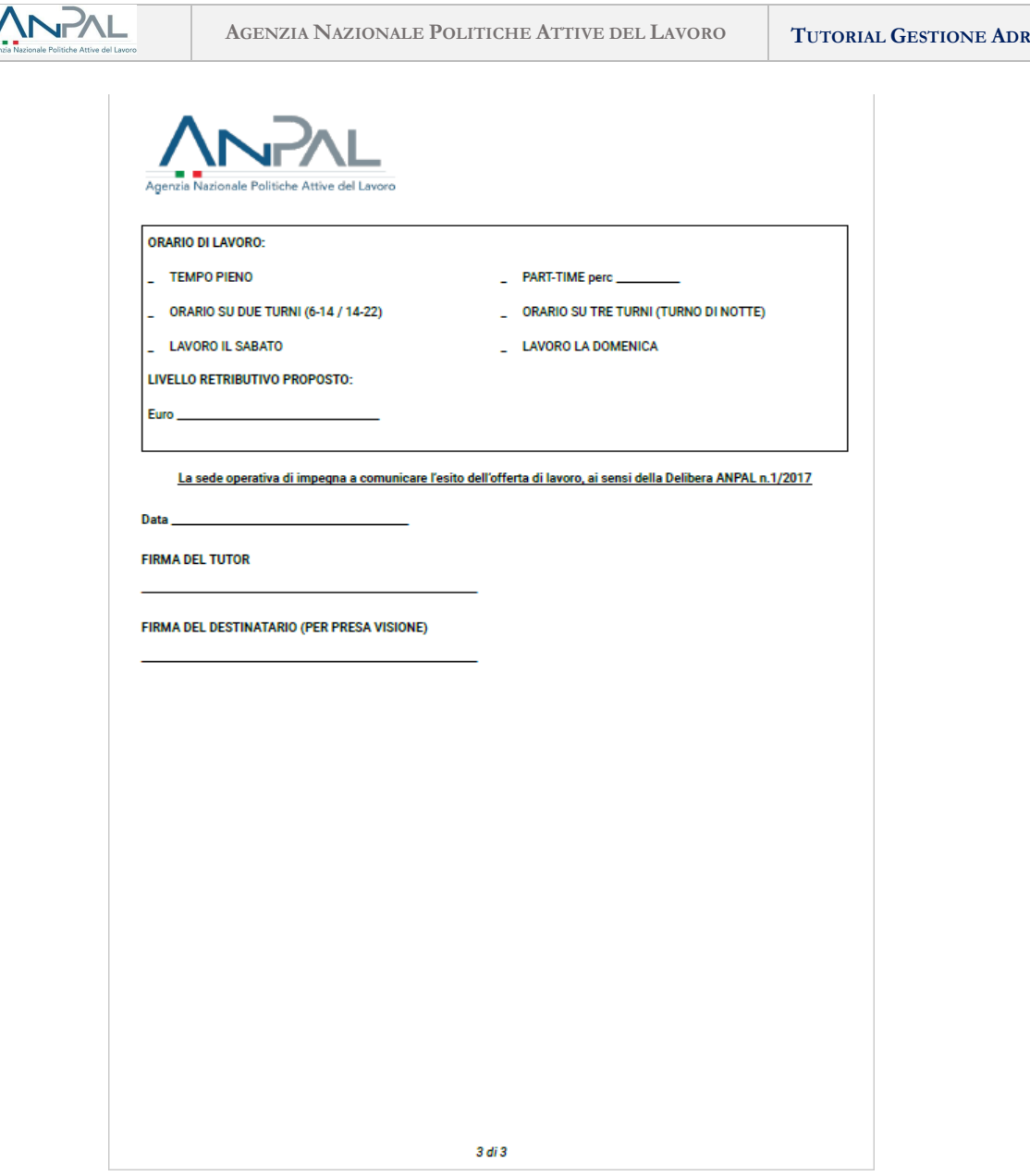

Si ricorda che il documento relativo all'offerta presenta precompilata una serie di campi, mentre si devono aggiungere dopo la stampa gli altri. L'offerta deve essere firmata dal Tutor e, per presa visione, dal destinatario.

Tramite l'icona , si deve quindi caricare a sistema il documento, completato in tutte le sue parti e recante le firme di tutor e destinatario.

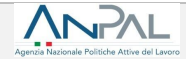

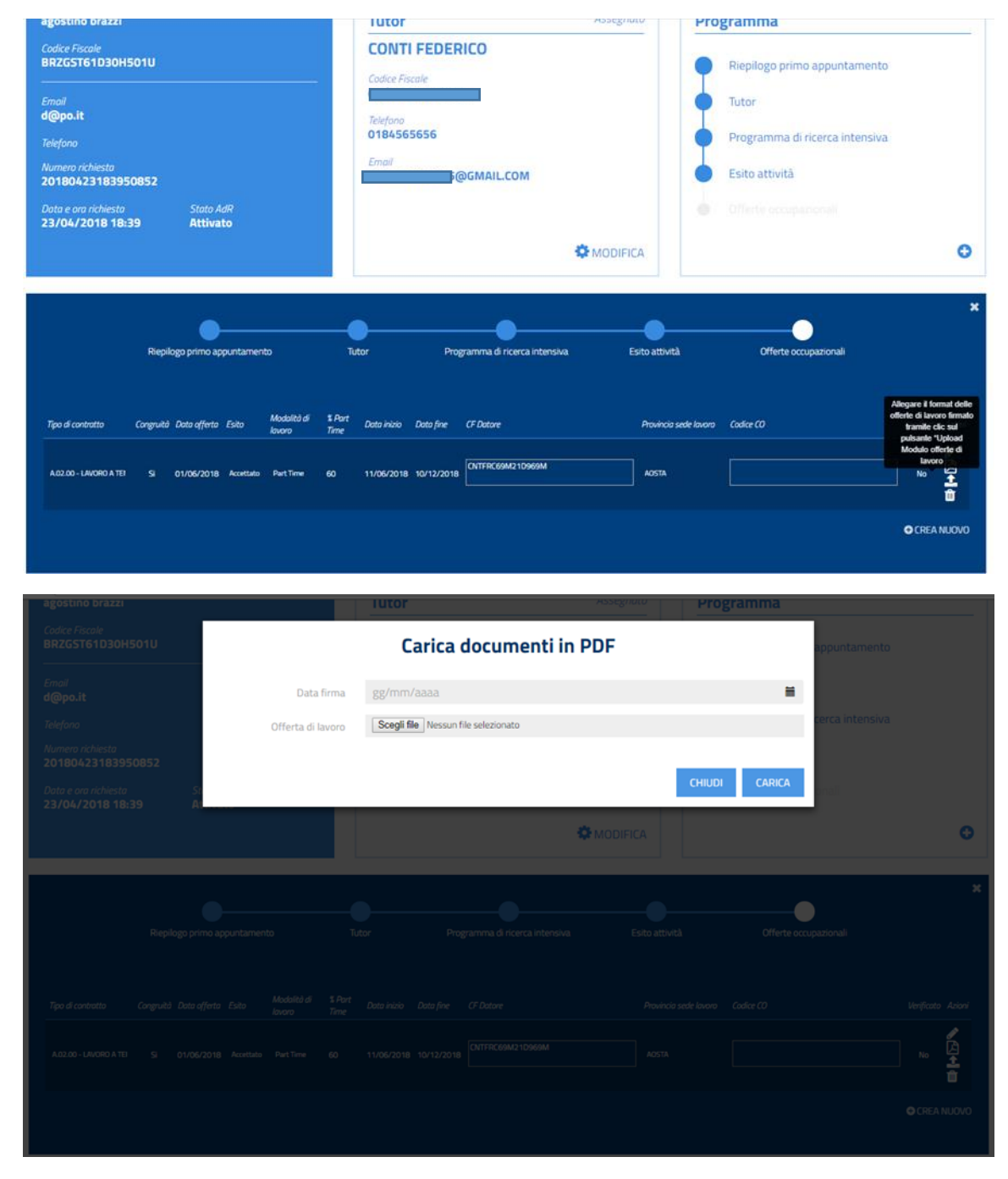

Cliccando su carica, una volta scelto il file, il sistema registra l'offerta di lavoro.

Una volta caricata l'offerta, i tasti funzione passano da così de a così de prevedendo quindi lo scarico del file precedentemente inserito o la sua cancellazione.

L'offerta può essere cancellata usando l'apposito tasto ...

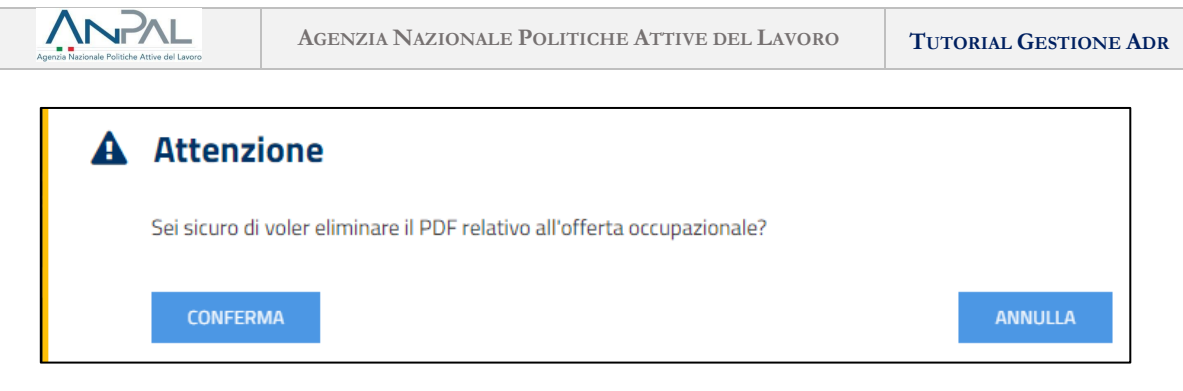

Si ricorda che comunque l'offerta di lavoro deve essere presente a sistema per poter riconoscere il successo occupazionale per quel determinato Assegno di ricollocazione.

Inserita l'offerta di lavoro, nel Box "Programma" non si valorizza ancora il campo "Offerte occupazionali", in quanto il sistema aspetta la relativa comunicazione obbligatoria.

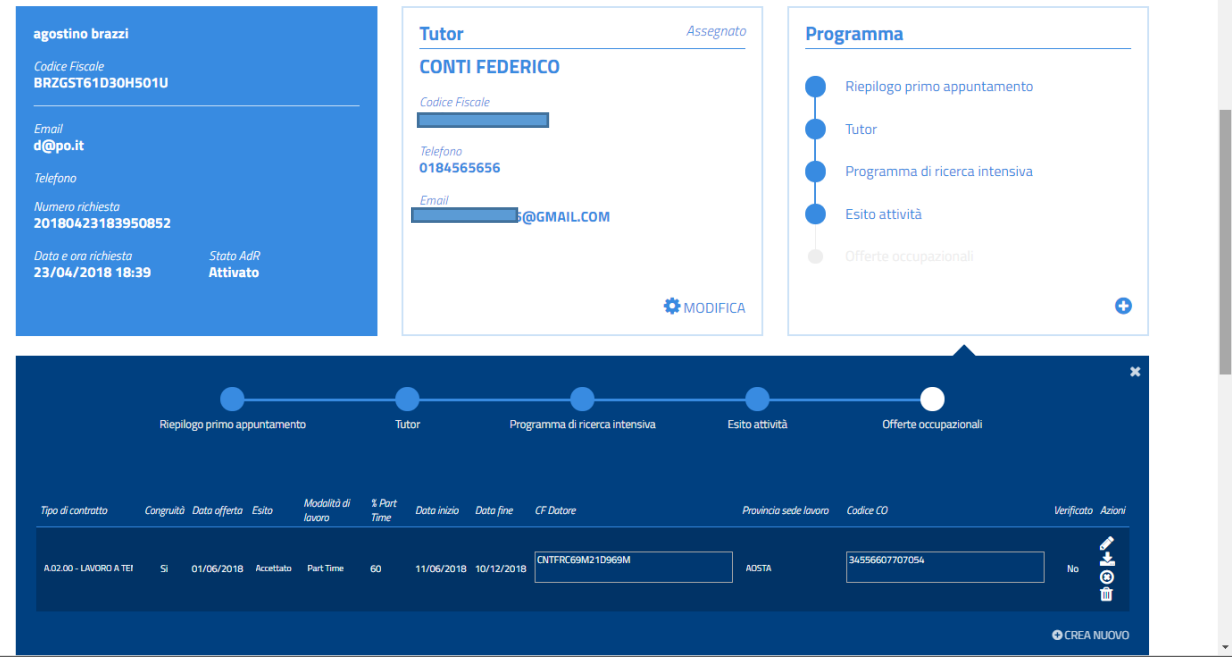

Il sistema informativo AdR, con le informazioni inserite (a partire dal Codice Fiscale del destinatario, di quello del Datore di lavoro) verifica la presenza di una comunicazione obbligatoria con quelle caratteristiche. All'esito di questa operazione informatica, se trova corrispondente Comunicazione Obbligatoria, alla voce "Verificato" comparirà "Si" (o il quadratino flaggato) e nel box "Programma" il pallino relativo all'Esito attività diventa blu.

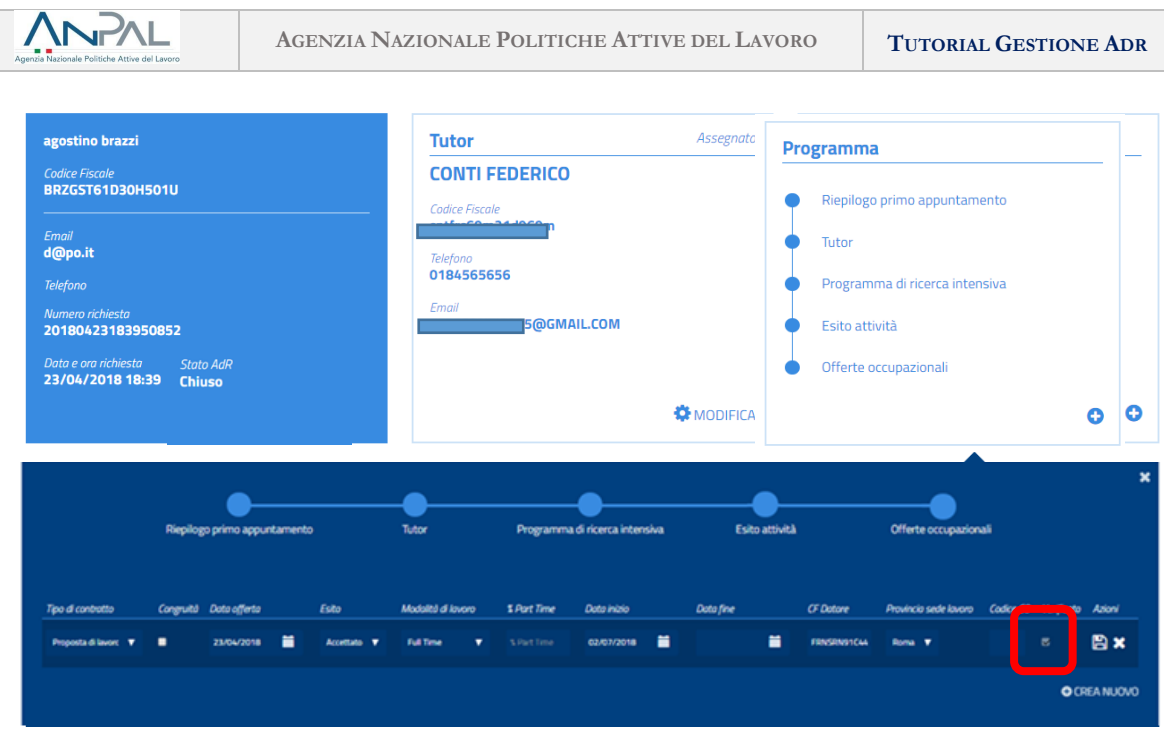

Si evidenzia che, all'atto della operazione informatica sulla comunicazione obbligatoria, nella parte relativa alla voce "Verificato" compare "Si" (o il quadratino flaggato).

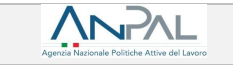

# <span id="page-40-0"></span>Per saperne di più

Per accedere alle funzionalità dell'AdR vai su [adr.anpal.gov.it](https://adr.anpal.gov.it/)

Per vedere altre Guide Pratiche o Manuali tecnici o approfondimenti, vai nella sezione "Manualistica", dentro il Sistema informativo AdR

Per consultare le Faq - Domande più Frequenti clicca su

[FAQ Assegno di ricollocazione a regime](http://www.anpal.gov.it/Cittadini/Servizi/Pagine/FAQ.aspx)

Per ulteriori chiarimenti in merito alle attività nella gestione dell'AdR, consultare le FAQ di ANPAL sull'AdR che vengono periodicamente aggiornate.

Inoltre, è possibile contattare il "Numero Unico Lavoro" attivato da ANPAL, tramite telefono o e-mail:

800.00.00.39 - [info@anpal.gov.it](mailto:info@anpal.gov.it)